# **BRAVIA Meeting**

**ユーザーガイド**

Copyright 2018,2019,2020,2021 Sony Corporation

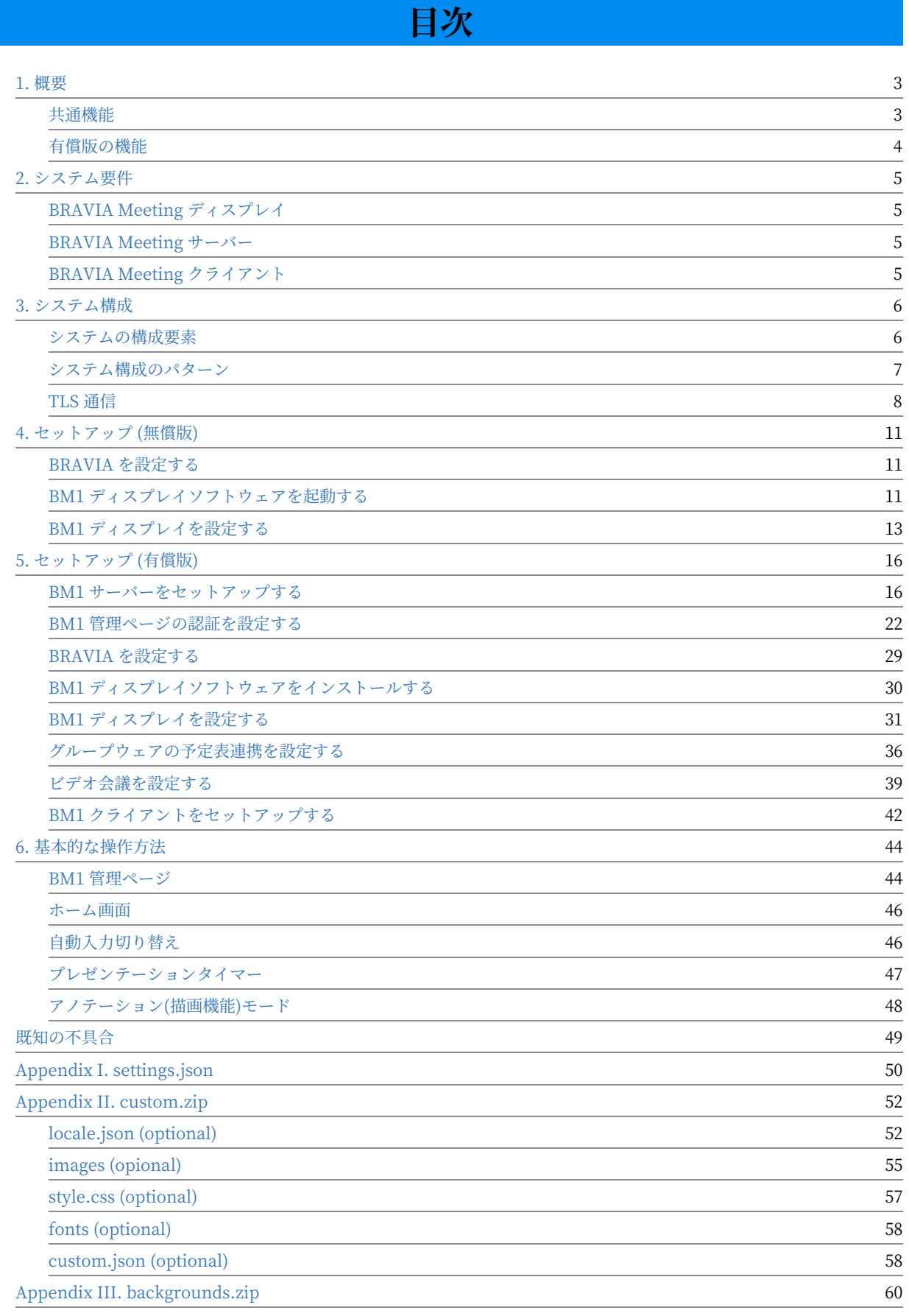

# <span id="page-2-0"></span>**1. 概要**

BRAVIA Meeting は会議室に設置された BRAVIA を快適に使用する手段を 提供します。

BRAVIA Meeting はニーズに合わせて、無償版と有償版を選択できます。

# <span id="page-2-1"></span>**共通機能**

無償版と有償版の両方で利用できる主な機能は以下のとおりです。

- 自動入力切替
	- o 本ソフトウェアは自動で入力切替を実行します。
	- ユーザーは外部入力端子をPCに接続するだけで、BRAVIA は自動でPC画面を表示します。
- 自動電源OFF機能 o 本ソフトウェアは、無入力·無操作状態で一定時間経過すると BRAVIA の電源を自動でOFFにします。
- プレゼンテーションタイマー ○ 本ソフトウェアではリモコンのボタンをワンタッチするだけでタイマーを画面に表示する事ができます。
- ホーム画面のカスタマイズ ○ 静止画、動画の再生、任意のWebページの埋め込みなど、ホーム画面を自由にカスタマイズすることができます。 o 外部入力の名称やアイコン画像のカスタマイズができます。
- ヘルプページのカスタマイズ ヘルプページに任意ののWebページのURLを指定することができます。

# <span id="page-3-0"></span>**有償版の機能**

有償版のみで利⽤できる機能は以下のとおりです。

- BRAVIA Meeting サーバー
	- 遠隔から BRAVIA Meeting ディスプレソフトウェアのインストールされた BRAVIA の操作や設定変更することがで きます。
	- o 電源スケジュール設定により、接続した BRAVIA の自動電源ON/OFFができます。
	- 管理ページは管理者アカウントと OAuth2 対応したサービスプロバイダーによる認証に対応しています。
- アノテーションモード (描画機能)
	- o 接続した外部入力に重ねてアノテーションを描画できます。
	- o 外部入力の接続なしの場合はホワイトボードとして使用することができます。
- グループウェアとの予定表連携
	- o グループウェアと連携して、BRAVIA Meeting のホーム画面に会議室の予約状況を表示することができます。
	- 以下のグループウェアに対応しています。
		- G Suite (Google Calendar)
		- Microsoft Office 365
		- $\blacksquare$  Microsoft Exchange
- ビデオ会議
	- BRAVIA Meeting は USB カメラ、または、USB マイクを接続した 2 台の BRAVIA 間でビデオ会議を⾏うことがで きます。ビデオ会議の開始時に、映像と⾳声で接続するか、⾳声のみで接続するかを選択することができます。
- Windows、または、Mac にインストールした BRAVIA Meeting のコンパニオンアプリケーションを使用して以下のこ とができます。
	- ミラーリングを開始 / ミラーリングを終了
		- 手元のコンピューターの画面を会議室の BRAVIA にミラーリング表示することができます。 また、手元のコン ピューターの画面を静止画としてキャプチャし、会議室の BRAVIA に表示することができます。
	- ディスプレイのキャプチャを保存
		- 会議室の BRAVIA に表示された画面のスクリーンショットを手元のコンピューターにダウンロードして保存する ことができます。
	- ポインタを送信
		- 手元のコンピューターのマウス操作やタッチパネル操作により、会議室の BRAVIA にポインタを表示させたり、 描画機能で描画したりすることができます。また、手元のコンピューターで描画した図形を会議室の BRAVIA の 画⾯に送信することができます。
	- ディスプレイから操作を許可
		- タッチパネルを搭載した会議室の BRAVIA におけるタッチ操作により、手元のコンピューターを遠隔操作するこ とができます。
	- 外部入力の切り替え
		- 会議室の BRAVIA の外部入力を切り替えたり、HOME 画面に戻したりすることができます。
	- ビデオ会議の開始
		- 会議室の BRAVIA でビデオ会議を開始することができます。

# <span id="page-4-0"></span>**2. システム要件**

# <span id="page-4-1"></span>**BRAVIA Meeting ディスプレイ**

プロモードをサポートする BRAVIA

# <span id="page-4-2"></span>**BRAVIA Meeting サーバー**

- サーバー
	- Synology NAS
		- Synologyのウェブサイト(https://www.synology.com/ja-jp/dsm/packages/Sony\_BraviaMeeting)を参照
	- Windows
		- 対応OS
			- Windows 8.1 Pro 64bit
			- Windows 10 Pro 64bit
- ブラウザ
	- $O$  IE 11
	- Google Chrome

# <span id="page-4-3"></span>**BRAVIA Meeting クライアント**

- 対応OS
	- Windows 8.1 Pro 64bit
	- Windows 10 Pro 64bit
	- macOS 10.15 Catalina (\*1)
	- macOS 11.0 Big Sur (\*1)

(\*1) ディスプレイからの遠隔操作のタッチ操作は非対応

# <span id="page-5-0"></span>**3. システム構成**

## <span id="page-5-1"></span>**システムの構成要素**

- BRAVIA Meeting ディスプレイ
	- o BRAVIA Meeting ディスプレイソフトウェアがインストールされた BRAVIA です。
	- 本ドキュメントの以降の部分では「BM1 ディスプレイ」と省略します。
	- BM1 ディスプレイソフトウェアは機能の違いにより無償版と有償版があります。
- BRAVIA Meeting サーバー
	- o BRAVIA Meeting サーバーソフトウェアがインストールされたサーバーです。
	- 本ドキュメントの以降の部分では「BM1 サーバー」と省略します。
- BRAVIA Meeting 管理サーバー
	- o BM1 ディスプレイを管理するための、BM1 サーバーの機能の部分を示します。
	- 本ドキュメントの以降の部分では「BM1 管理サーバー」と省略します。
- BRAVIA Meeting コラボレーションサーバー
	- BM1 ディスプレイと後述のコンパニオンアプリケーションである BRAVIA Meeting クライアントを連携させるため の、BM1 サーバーの機能の部分を示します。
	- 本ドキュメントの以降の部分では「BM1 コラボレーションサーバー」と省略します。
- BRAVIA Meeting クライアント
	- Windows、または、Mac にインストールするコンパニオンアプリケーションです。
	- 本ドキュメントの以降の部分では「BM1 クライアント」と省略します。

# <span id="page-6-0"></span>**システム構成のパターン**

BRAVIA Meeting のシステムは以下の構成が可能です。

- スタンドアローン構成
- ディスプレイ管理のみ構成
- 統合サーバー構成

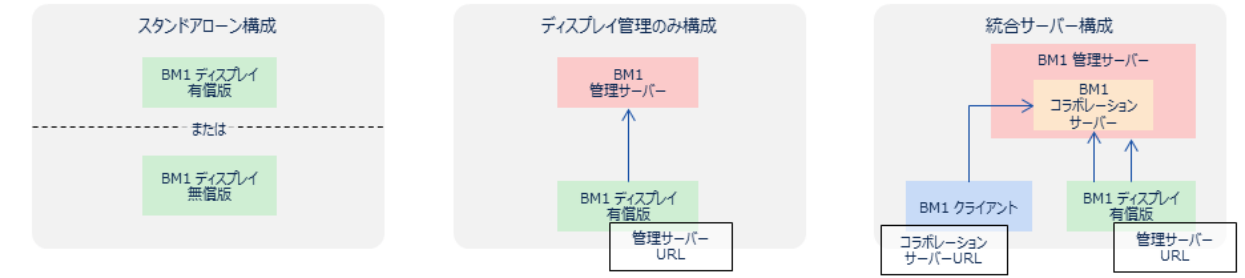

# **スタンドアローン構成**

- BM1 ディスプレイ (無償版、または、有償版) を単体で使用します。 BM1 ディスプレイ (無償版) はこの構成にのみ対応します。
- BM1 サーバーを使用しての遠隔管理や BM1 クライアント との連携は使用しません。
- BRAVIA のネットワーク接続は必須ではありません。

## **ディスプレイ管理のみ構成**

- BM1 ディスプレイ (有償版) のみ対応します。
- BM1 ディスプレイを BM1 サーバーを使用して管理します。
- BM1 クライアントとの連携は使用しません。
- BRAVIA のネットワーク接続は必須、かつ、BM1 サーバーに接続可能である必要があります。

### **統合サーバー構成**

- BM1 ディスプレイ (有償版) のみ対応します。
- BM1 ディスプレイを BM1 サーバーを使用して管理します。 o BM1 管理サーバーは BM1 サーバーのことを示します。
- BM1 クライアントとの連携を使用します。
	- BM1 コラボレーションサーバーは BM1 サーバーに含まれます。
	- BM1 コラボレーションサーバーのIPアドレス・ポート番号は BM1 サーバーと同じになります。
- BRAVIA のネットワーク接続は必須、かつ、BM1 サーバーに接続可能である必要があります。

# <span id="page-7-0"></span>**TLS 通信**

BRAVIA Meeting をスタンドアローン構成以外で利用する場合は、全ての 通信を TLS で通信することを推奨します。

BRAVIA Meeting は TLS 通信 (サーバー認証、クライアント認証) を使用 した構成に対応しますが、BM1 管理サーバー、および、BM1 コラボレー ションサーバーは直接 TLS 通信には対応しないため、TLS 通信を行うため にはリバースプロキシを設置する必要があります。

また、認証を⾏うための証明書の発⾏・管理は別途⾏う⾏う必要がありま す。

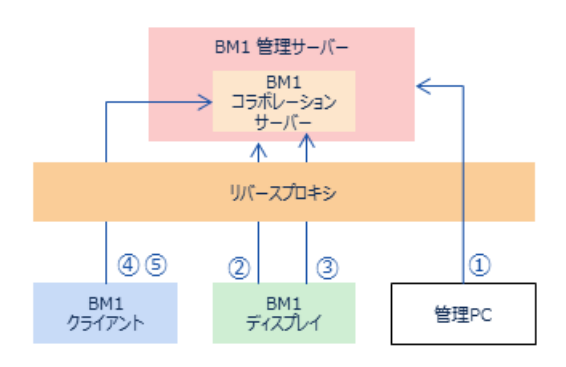

TLS 対応する場合の概要を以下に示します。

- 1. BM1 管理ページ
	- TLS 通信に対応します。
	- リバースプロキシ
		- 必要に応じてサーバー認証、および、クライアント認証やベーシック認証などの設定を行います。
		- 以下の転送の設定を行います。 /manage/ui/ → http://<BM1 管理サーバーのIPアドレス>:40004/manage/ui/
	- BM1 管理ページ
		- 設定の「ディスプレイマネジメントURL」で以下を設定します。 https://<リバースプロキシの FQDN>:<リバースプロキシのポート>
	- o PC
		- 必要に応じてPCにルート証明書、または、中間証明書、クライアント証明書などを設定します。
		- PCのブラウザで以下を開きます。 https://<リバースプロキシの FQDN>:<リバースプロキシのポート>/manage/ui/
- 2. BM1 ディスプレイ → BM1 管理サーバーの通信
	- TLS 通信 (サーバー認証、クライアント認証) に対応します。
	- リバースプロキシ
		- サーバー認証、クライアント認証の設定を行います。
		- 以下の転送の設定を行います。

/manage/display/ → http://<BM1 管理サーバーのIPアドレス>:40004/manage/display/

- BM1 ディスプレイ
	- USBによる設定インポート機能を使用して、サーバー証明書を認証するためのルート証明書、または、中間証明 書、クライアント証明書を設定します。
	- 設定の「サーバーURL」で以下を設定します。 https://<リバースプロキシの FQDN>:<リバースプロキシのポート>
- 3. BM1 ディスプレイ → BM1 コラボレーションサーバーの通信
	- TLS 通信 (サーバー認証、クライアント認証) に対応します。
	- リバースプロキシ
		- サーバー認証、クライアント認証の設定を行います。
		- 以下の転送の設定を行います。 /collab/display/ → http://<BM1 コラボレーションサーバーのIPアドレス>:40004/collab/display/
	- BM1 管理ページ
		- 設定の「コラボレーションサーバーURL」で以下を設定します。 https://<リバースプロキシの FQDN>:<リバースプロキシのポート>
	- BM1 ディスプレイ
		- USBによる設定インポート機能を使用して、サーバー証明書を認証するためのルート証明書、または、中間証明 書、クライアント証明書を設定します。
- 4. BM1 クライアント → BM1 コラボレーションサーバーの通信
	- TLS 通信 (サーバー認証のみ) に対応します。
	- リバースプロキシ
		- サーバー認証の設定を行います。(クライアント認証には対応しません。)
		- 以下の転送の設定を行います。 /collab/client/ → http://<BM1 コラボレーションサーバーのIPアドレス>:40004/collab/client/
	- BM1 クライアント
		- Windows、または、Mac にサーバー証明書を認証するためのルート証明書、または、中間証明書を設定しま す。
		- 以下のURLからインストーラーをダウンロードします。 https://<リバースプロキシの FQDN>:<リバースプロキシのポート>/collab/client/
		- 設定の「サーバーURL」で以下を設定します。 https://<リバースプロキシの FQDN>:<リバースプロキシのポート>
- 5. BM1 アクセスコード発行ページ
	- TLS 通信 (サーバー認証のみ) に対応します。
	- リバースプロキシ
		- サーバー認証の設定を行います。(クライアント認証には対応しません。)
		- 以下の転送の設定を行います。 /accesscode/ → http://<BM1 コラボレーションサーバーのIPアドレス>:40004/accesscode/
	- クライアントPC
		- Windows、または、Mac にサーバー証明書を認証するためのルート証明書、または、中間証明書を設定しま す。
		- アクセスコード発行ページを開くために、PCブラウザで以下のURLを開きます。 https://<リバースプロキシの FQDN>:<リバースプロキシのポート>/accesscode/

## **BRAVIA Meeting の通信のパス**

#### BRAVIA Meeting は以下のパスを用いて通信を行います。

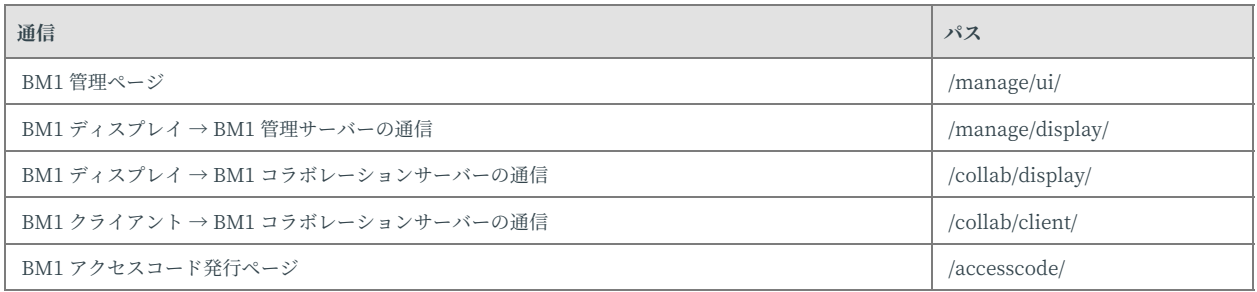

リバースプロキシの URL には任意のパスを設定することができます。 BRAVIA Meeting 内部では、設定された各 URL に対して内部で自動的に パスを付加して通信するので、リバースプロキシではパスを考慮して転送 の設定を⾏う必要があります。 また、リダイレクト時の Location ヘッダ のパスも変換されるよう設定が必要です。

- 例)
	- BM1 ディスプレイに設定する「サーバーURL」の設定: http://example.com/bravia-meeting/
		- BM1 ディスプレイ内部的では manage/display/ を自動で付加し http://example.com/braviameeting/manage/display/ で通信します。
	- BM1 管理サーバーは /manage/display/ のパスを待ち受けるので、リバースプロキシでは /braviameeting/manage/display/ に対する通信を /manage/display/ に転送する必要があります。
	- リダイレクト時の Location ヘッダも /manage/display/ が /bravia-meeting/manage/display/ に変換されるように 設定する必要があります。

# <span id="page-10-0"></span>**4. セットアップ (無償版)**

## <span id="page-10-1"></span>**BRAVIA を設定する**

BM1 ディスプレイソフトウェアの無償版をUSBメモリから起動する場合は 以下の設定を手動で行う必要があります。

- 「設定」→「電源」→「省エネ設定」→「無操作電源オフ」を「切」に設定します。
- 「設定」→「通信設定」→「ホームネットワーク」→「IPコントロール認証」を「None」に設定します。
- 「設定」→「通信設定」→「ホームネットワーク」→「IPコントロール」→「簡易IPコントロール」を有効に設定しま す。
- 「プロ設定」→「PC画面の最適化表示」を「オート」に設定します。
- 「プロ設定」→「画質・音質設定の復元」を「使用しない」に設定します。

Android 10.0 以降の BRAVIA を使用する場合は、以下のようにUSBメモ リーからのウェブアプリの起動を有効にする必要があります。

● 「プロ設定」→「USBドライブ自動実行」→「ウェブアプリの起動」を有効に設定します。

ネットワークの接続は必須ではありませんが、ホーム画⾯で正確な時刻を 表⽰するためには、BRAVIA のネットワークと時刻を設定するか BM1 ディ スプレイに時刻を設定する必要があります。

- 1. BRAVIA にネットワークケーブルを接続、もしくは「ホーム」→「ネットワーク設定」→「Wi-Fi」で無線接続してくだ さい。
- 2. プロキシ設定が必要な場合は「ホーム」→「ネットワーク設定」→「プロキシ設定」で設定して下さい。
- 3. BRAVIA がインターネットに接続されている場合は「ホーム」→「設定」→「日付と時刻」→「日付と時刻の自動設 定」→「ネットワークの時刻と同期」を選択してください。「ホーム」→「設定」→「日付と時刻」で時刻が正しく表示 されていることを確認してください。NTPサーバーを使⽤しない場合は「BM1 ディスプレイソフトウェアを起動する」 の手順に進んでください。
- 4. NTPサーバーを指定する場合は BRAVIA を「プロ設定モード」にする必要があります。
- 5. 「ホーム」→「プロ設定モード」→「NTPサーバー」にNTPサーバーのアドレスを設定します。

## <span id="page-10-2"></span>**BM1 ディスプレイソフトウェアを起動す る**

- 1. PCで bravia\_meeting\_free-<version>.zip を展開します。
- 2. sony フォルダ以下をUSBメモリのルートにコピーしてください。
- 3. コピーしたUSBメモリを BRAVIA に挿入します。

4. BM1 ディスプレイソフトウェアが自動的に起動します。

# <span id="page-12-0"></span>**BM1 ディスプレイを設定する**

### **BM1 ディスプレイに時刻情報を設定する**

BRAVIA がネットワーク接続ができない場合、正確な時刻表示を行うため には、以下の手順で BM1 ディスプレイに時刻を設定する必要があります。

1. BM1 ディスプレイのホーム画⾯でリモコンの「9」ボタンを押します。

2. 現在時刻の設定ダイアログが表示されるので設定し「OK」を押します。

BM1 ディスプレイでの時刻設定は BRAVIA の再起動や BM1 ディスプレイ を終了させるとリセットされます。時刻表示を行う場合は、BRAVIA を ネットワークに接続し、BRAVIA 本体の時刻を設定することを推奨しま す。

#### **BM1 ディスプレイの設定項⽬**

設定は BM1 ディスプレイを直接リモコンで操作して行います。 BM1 ディ スプレイのホーム画⾯でリモコンの「再⽣」ボタンを押すことで設定ダイ アログを表示します。

BM1 ディスプレイ無償版で設定できる項⽬は以下のとおりです。

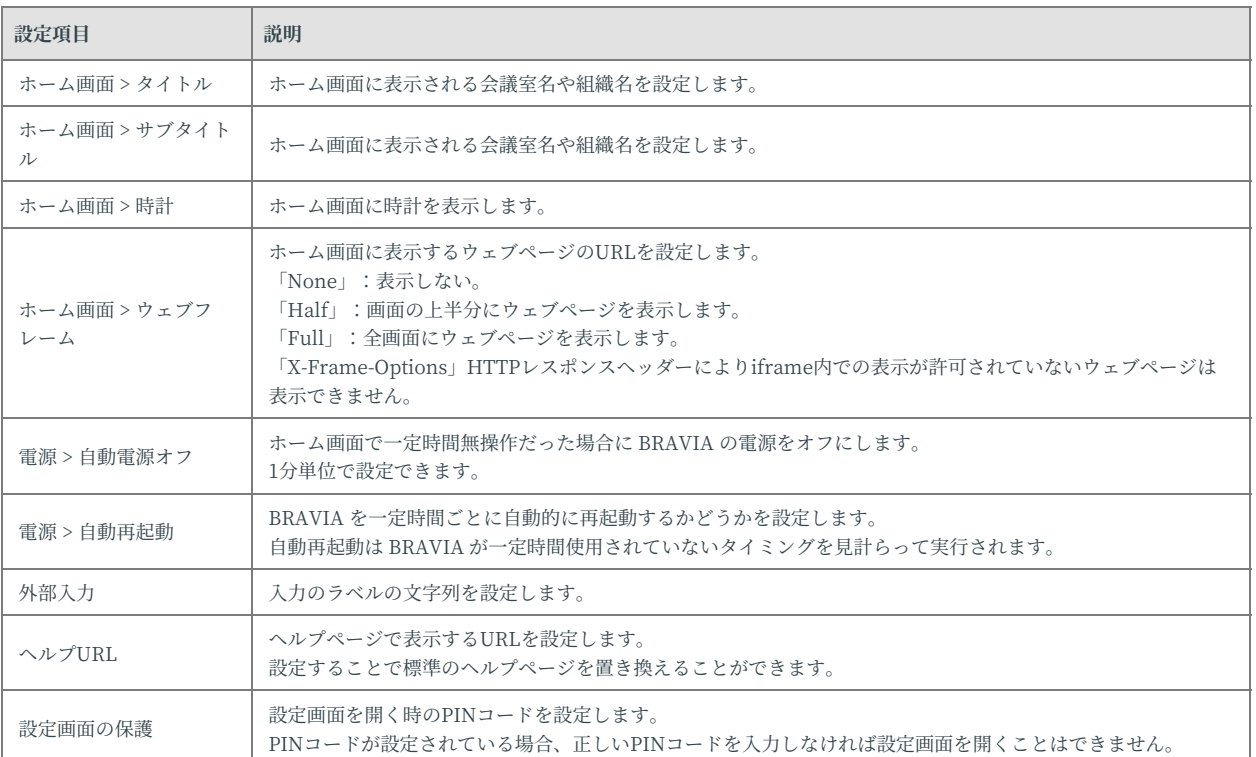

#### **ホーム画⾯の背景に静⽌画・動画を設定する**

USBメモリの media フォルダ以下に静⽌画・動画を配置することで BM1 ディスプレイのホーム画面で再生させることができます。

#### ホーム画⾯の背景設定の仕様

ホーム画⾯の背景設定の仕様は以下のとおりです。

- 再生順序はファイル名のアルファベット順 (静止画、動画の種類は問わない)
- サブフォルダには対応しない
- 静止画の場合、再生時間はデフォルト 10 秒
	- o ファイル名の拡張子前に (30sec) などと指定することで再生時間を指定可能
		- 例) image(30sec).png
	- 動画の場合、再⽣時間はコンテンツの終わりまで
- メディアファイルが静止画1つの場合、その画像を常に表示し続ける
- メディアファイルが動画1つの場合、その動画をリピート再生する

背景に動画を設定する場合、「ウェブURL」設定で指定するウェブページ に動画を含めないでください。

#### 対応フォーマットと拡張子

対応フォーマット・コーデックは BRAVIA B2B HTML5 Solution Technical Manual を参照してください。

- 静止画
	- JPEG: jpeg, jpg
	- PNG: png
- 動画
	- MP4: mp4
	- MPEG TS: ts, m2ts

拡張子は大文字と小文字を区別しません。

# <span id="page-15-0"></span>**5. セットアップ (有償版)**

# <span id="page-15-1"></span>**BM1 サーバーをセットアップする**

BRAVIA Meeting をスタンドアローン構成で利用する場合は本章はスキッ プしてください。

### **BM1 サーバーソフトウェアをインストールす る**

#### Windows サーバーの場合

1. サーバーPCで bravia-meeting-display-management.msi を実行します。

- 2. インストーラーの指示に従い、インストールを進めます。
- 3. インストール完了後、インストーラーの指示に従いサーバーPCを再起動してします。
- 4. サーバーPCの再起動後 BM1 サーバーの Windows サービスが自動的に開始します。

以下の手順でサービスが正常に動作している確認できます。

1. サービスメニューを開く: コントロールパネル → 管理者ツール→ サービス

- 2. "BRAVIA Meeting Display Management Service" のステータスを確認する。
- 3. ステータスが「停止」なら右クリックから「開始」をする。
- 4. サービスを停止したい場合は右クリックから「停止」をする。

ファイアウォールで BM1 サーバーソフトウェアの通信を許可する

Windows 標準のファイアウォールを使用している場合、以下の手順で BM1 サーバーソフトウェアの通信を許可してください。他のファイア ウォールソフトウェアを使用している場合は、ソフトウェアの手順に従い BM1 サーバーソフトウェアの通信を許可してください。

- 1. 「コントールパネル」→「システムとセキュリティ」→「Windows Defender ファイアウォール」を開き、 「Windows Defender ファイアウォールを介したアプリまたは機能を許可」をクリックします。
- 2. 「設定の変更」をクリックし設定を変更できるようにします。

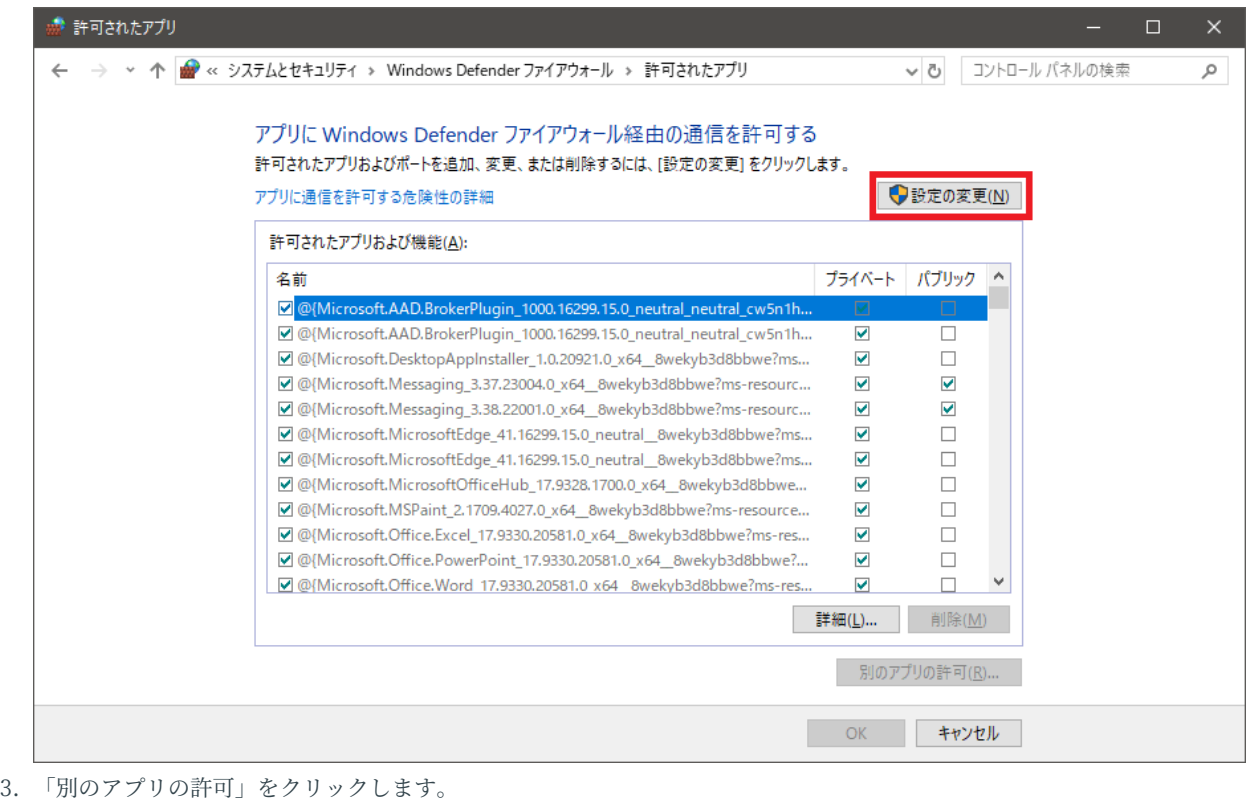

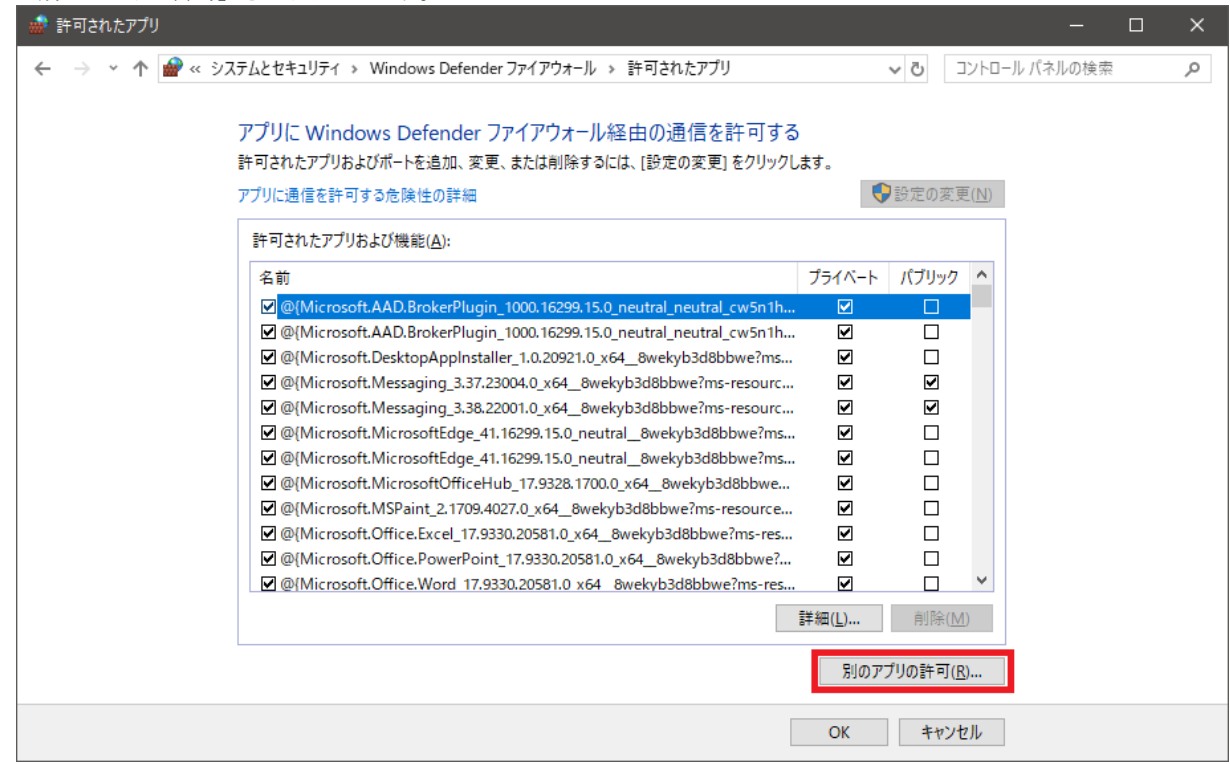

4. 「参照」をクリックして以下を選択します。

Windows(C): > Program Files (x86) > Sony > bravia-meeting-display-management-win32-ia32 > bravia-meeting-display -management.exe

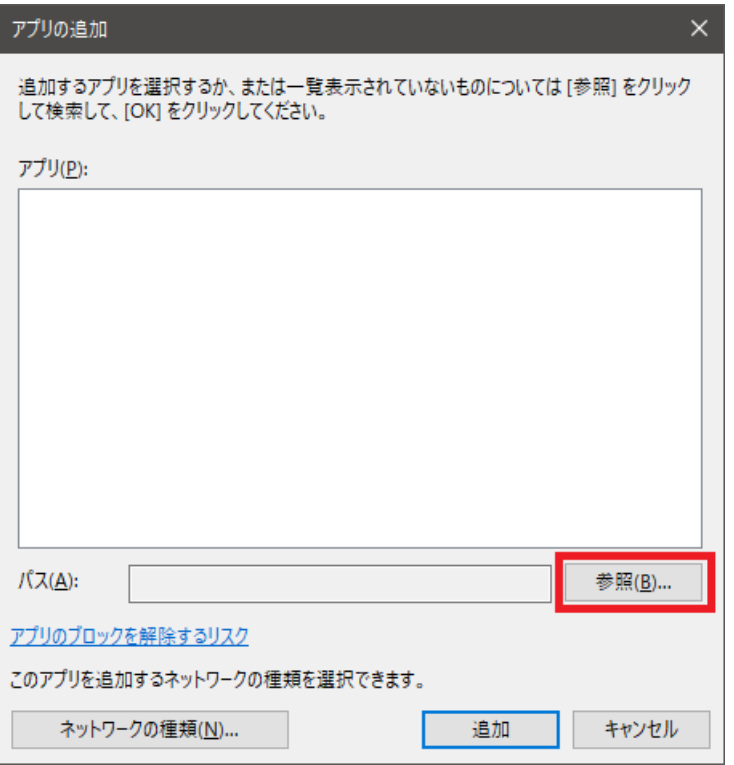

5. 環境に応じて「ネットワークの種類」からネットワークの種類を選択した後、「追加」をクリックします。

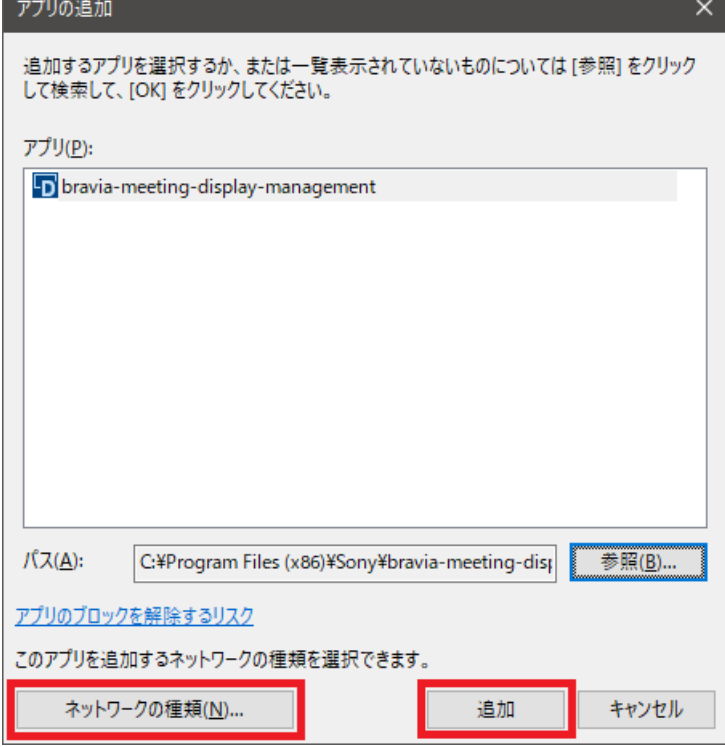

6. リストに「bravia-meeting-display-management」があることを確認し「OK」をクリックします。

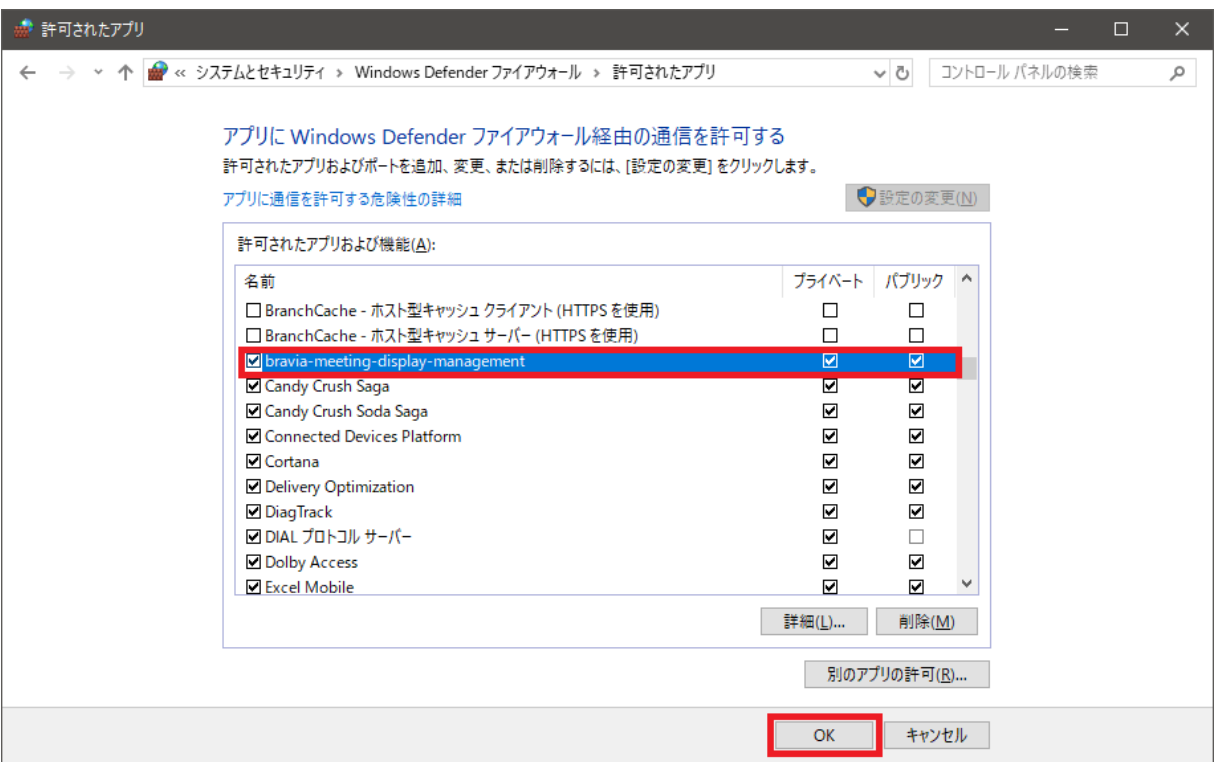

## Synology NAS の場合

パッケージセンターから BRAVIA Meeting をインストールします。

#### **BM1 サーバーを設定する**

- PCのブラウザで以下のURLを開きます。
	- リバースプロキシを設置している場合はリバースプロキシで設定した BM1 管理ページのURLを開きます。
		- リバースプロキシを設置しない場合は以下を開きます。 http://<BM1 サーバーPCのホスト名、または、IPアドレス>:40004/manage/ui/
- Windows サーバーに直接PCにログオンしている場合は BM1 サーバーのデスクトップアイコンをクリックすることで開 くことができます。

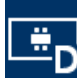

#### ディスプレイマネジメントURLの設定

ディスプレイマネジメントURLの設定は、BM1 サーバーがOAuth2認証に 使用するコールバックURLなどを牛成するために使われます。 リバースプ ロキシを設置している場合やOAuth2認証を⾏う場合は必ず設定する必要が あります。

- 1. BM1 管理ページで「設定」タブを開き「編集」アイコンをクリックします。
- 2. 「サーバー設定」の「ディスプレイマネジメントURL」を設定します。
	- URLには/manage/ui/のパスの部分は含めないでください。 例) http://example.com:40004
	- リバースプロキシを設置している場合はリバースプロキシで設定したURLを設定します。リバースプロキシのURLに 任意のパスを付加している場合は、そのパスの部分を含めてください。 例) https://example.com/bravia-meeting/
- 3. 「保存」ボタンを押して設定を保存します。

#### コラボレーションサーバーURLの設定

BRAVIA Meeting のコンパニオンアプリケーションを使用するためにはコ ラボレーションサーバーのURLの設定が必要です。

- 1. BM1 管理ページで「設定」タブをクリックします。
- 2. 「コラボレーションサーバーURL」に BM1 コラボレーションサーバーのURLを設定します。
	- リバースプロキシを設置している場合はリバースプロキシで設定した BM1 コラボレーションサーバーのURLを設定 します。
	- リバースプロキシを設置しない場合は以下を設定します。 http://<BM1 コラボレーションサーバーのPCのホスト名、または、IPアドレス>:40004

コラボレーションサーバーURLの設定が省略された場合、ディスプレイマ

ネジメントURLの設定が使用されます。 ディスプレイマネジメントURLの 設定も省略された場合は、ディスプレイマネジメントが動作するサーバー と同じサーバーのURLが⾃動的に設定されますが、うまく動作しない場合 やリバースプロキシを使用する環境の場合は明示的にコラボレーション サーバーURLを設定してください。

### <span id="page-21-0"></span>**BM1 管理ページの認証を設定する**

BM1 管理ページは管理者アカウントとOAuth2対応したサービスプロバイ ダーによる認証に対応しています。

認証は初期設定では無効になっています。 認証を有効にするためには、 BM1 管理ページの「設定」タブから「認証管理」を有効にします。

#### **管理者アカウント**

管理者アカウントの初期パスワードは admin です。 運用時は「設定」タブ の「管理者パスワード変更」から必ず変更してください。

#### **OAuth2認証の設定**

OAuth2認証は初期設定では無効になっています。 OAuth2認証を有効にす るためには、「設定」タブの「OAuth2認証管理」を有効にし、サービスプ ロバイダーに接続するために必要な情報を設定します。

#### **ディスプレイマネジメントURLの設定**

OAuth2認証を⾏う場合は必ず設定する必要があります。

ディスプレイマネジメントURLの設定については「ディスプレイマネジメ ントURLの設定」の説明を参照してください。

#### **HTTPプロキシの設定**

BM1 サーバーからOAuth2認証するサービスプロバイダーに接続する際に HTTPプロキシ接続が必要な場合は設定します。

1. BM1 管理ページで「設定」タブを開き「編集」アイコンをクリックします。

3. 「保存」ボタンを押して設定を保存します。

<sup>2.</sup> 「サーバー設定」の「HTTPプロキシ」を設定します。

### **OAuth2サービスプロバイダの設定**

OAuth2認証するための設定の例を示します。 設定は運用する環境により異 なることがあります。

#### Googleアカウント

#### サービスプロバイダ側の設定

- 1. 以下の URL にアクセスしてサインインします。 https://console.developers.google.com
- 2. 「新しいプロジェクト」からプロジェクトを新規作成します。
- 3. 作成したプロジェクトを選択します。
- 4. メニューの「ダッシュボード」を選択し、「APIとサービスを有効化」をクリックします。
- 5. 「Google People API」を選択し、「有効にする」を実行します。
	- 必要に応じて「割り当て」タブからAPIアクセス数の割り当て数を変更します。
- 6. メニューの「認証情報」を選択し、「OAuth同意画⾯」タブを選択します。
- 7. 「アプリケーションの種類」の項目を運用の環境に応じて設定します。
	- 「公開」に設定する場合は Google による確認が必要となることがあります。
- 8. 「Google APIのスコープ」の項⽬に「email」「profile」「openid」が表⽰されていることを確認します。
- 9. 「承認済みドメイン」の項目に BM1 サーバーのドメイン名を追加します。
	- Googleアカウントによる認証を⾏うためには、サーバーはドメイン名でアクセスできる必要があります。
- 10. メニューの「認証情報」を選択し、「認証情報」タブを選択します。
- 11. 「認証情報を作成」を選択し、「OAuthクライアントID」を選択します。
- 12. 「ウェブアプリケーション」を選択し、任意の名前を入力します。
- 13. 「承認済みのリダイレクトURI」に BM1 管理ページの「設定」タブの「OAuth2認証管理」の「コールバックURL」の 値を入力し、「作成」をクリックします。
- 14. 「OAuth2クライアント」ダイアログが表示されたら「クライアントID」と「クライアントシークレット」を記録しま す。

#### BM1 サーバー側の設定

- 1. BM1 管理ページで「設定」タブを開き「編集」アイコンをクリックします。
- 2. 「OAuth2認証管理」を有効にします。
- 3. サービスプロバイダに接続するための情報を設定します。
	- 「名前」に適当な名前を設定します。
	- 「ログインボタンラベル」にログイン画⾯のボタンに表⽰される⽂字列を設定します。
	- $\circ$ 「認可URL」に以下を設定します。 https://accounts.google.com/o/oauth2/auth
	- 「トークンURL」に以下を設定します。 https://oauth2.googleapis.com/token
	- 「ユーザーデータエンドポイント」に以下を設定します。 https://www.googleapis.com/oauth2/v1/userinfo
	- 「クライアントID」と「クライアントシークレット」にサービスプロバイダ側で割り当てられた値を設定します。
	- 「スコープ」に以下を設定します。 openid email profile
- 4. 「許可ユーザー」に BM1 管理ページにアクセス許可するユーザのメールアドレスを追加します。 o メールアドレスはOAuth2認証に使用するサービスプロバイダに登録されているものを使用してください。
- 5. 「保存」ボタンを押して設定を保存します。

### **Microsoft Azure Active Directoryアカウン ト**

#### サービスプロバイダ側の設定

- 1. 以下の URL にアクセスしてサインインします。 https://admin.microsoft.com
- 2. メニューの「管理センター」から「Azure Active Directory」を選択して Azure Active Directory admin center に移 動します。
- 3. メニューの「All services」から「Azure Active Directory」を選択します。
- 4. メニューの「App registraion」を選択します。
- 5. 「New application registraion」をクリックします。
- 6. 「Name」に任意の名前を⼊⼒、「Application type」で「Web app / API」を選択、「Sign-on URL」に BM1 管理 ページのURLを⼊⼒し「Create」をクリックします。
- 7. アプリケーションの設定画⾯で「Application ID」の値を記録します。
- 8. アプリケーションの設定画⾯から「Settings」をクリックします。
- 9. 「Settings」の「Reply URLs」を選択し、BM1 管理ページの「設定」タブの「OAuth2認証管理」の「コールバック URL」の値を⼊⼒し、「Save」をクリックします。
- 10. 「Settings」の「Keys」を選択し、「DESCRIPTION」に任意の名前を入力、「EXPIRATION」で任意の期間を選択 し、「Save」をクリックします。
- 11. 鍵の保存が完了したら、画面の指示に従い、該当の鍵の「VALUE」を記録します。
	- o 鍵の「VALUE」は保存画面を抜けると二度と確認できないので必ず記録してください。

#### BM1 サーバー側の設定

- 1. BM1 管理ページで「設定」タブを開き「編集」アイコンをクリックします。
- 2. 「OAuth2認証管理」を有効にします。
- 3. サービスプロバイダに接続するための情報を設定します。
	- 「名前」に適当な名前を設定します。
	- 「ログインボタンラベル」にログイン画⾯のボタンに表⽰される⽂字列を設定します。
	- 「認可URL」に以下を設定します。<tenant&gt; と common の部分は環境に合わせて設定してください。 https://login.microsoftonline.com/<tenant>/oauth2/v2.0/authorize

または

https://login.microsoftonline.com/common/oauth2/v2.0/authorize

o 「トークンURL」に以下を設定します。<tenant&gt; と common の部分は運用する環境に合わせて設定してくださ い。

https://login.microsoftonline.com/<tenant>/oauth2/v2.0/token

または

https://login.microsoftonline.com/common/oauth2/v2.0/token

- 「ユーザーデータエンドポイント」に以下を設定します。 https://graph.microsoft.com/oidc/userinfo
- 「クライアントID」と「クライアントシークレット」にサービスプロバイダ側で割り当てられた「Application ID」 と鍵の「VALUE」を設定します。
- 「スコープ」に以下を設定します。 openid profile email offline\_access
- 「認可URL」「トークンURL」「ユーザーデータエンドポイント」「スコープ」に設定する値は以下のURLにアク

セスすることで確認することができます。 https://login.microsoftonline.com/<tenant>/v2.0/.well-known/openid-configuration

- 4. 「許可ユーザー」に BM1 管理ページにアクセス許可するユーザのメールアドレスを追加します。
	- o メールアドレスはOAuth2認証に使用するサービスプロバイダに登録されているものを使用してください。
- 5. 「保存」ボタンを押して設定を保存します。

## **Facebookアカウント**

#### サービスプロバイダ側の設定

- 1. 事前準備としてFacebook開発者として登録しておきます。
- 2. Facebookにログインし、ホーム画面のメニューから「アプリを管理」を選択して開発者ページに移動します。
- 3. 「新しいアプリを作成」から新規にアプリを作成します。 運⽤の環境に応じてアプリの設定を⾏い、アプリを有効にしてください。
- 4. メニューの「設定」>「ベーシック」を選択し、「アプリID」と「app secret」を記録します。
- 5. メニューの「プロダクト+」を選択し、「Facebookログイン」の「設定」をクリックします。
- 6. メニューの「Facebookログイン」の「設定」を選択し、「有効なOAuthリダイレクトURI」に BM1 管理ページの「設 定」タブの「OAuth2認証管理」の「コールバックURL」の値を入力し変更を保存します。

#### BM1 サーバー側の設定

- 1. BM1 管理ページで「設定」タブを開き「編集」アイコンをクリックします。
- 2. 「OAuth2認証管理」を有効にします。
- 3. サービスプロバイダに接続するための情報を設定します。
	- 「名前」に適当な名前を設定します。
	- o 「ログインボタンラベル」にログイン画面のボタンに表示される文字列を設定します。
	- 「認可URL」に以下を設定します。 https://www.facebook.com/v3.2/dialog/oauth
	- 「トークンURL」に以下を設定します。 https://graph.facebook.com/v2.3/oauth/access\_token
	- 「ユーザーデータエンドポイント」に以下を設定します。 https://graph.facebook.com/me?fields=name,email
	- 「クライアントID」と「クライアントシークレット」にサービスプロバイダ側で割り当てられた「アプリID」と 「app secret」を設定します。
	- 「スコープ」に以下を設定します。 email
- 4. 「許可ユーザー」に BM1 管理ページにアクセス許可するユーザのメールアドレスを追加します。
	- メールアドレスはOAuth2認証に使用するサービスプロバイダに登録されているものを使用してください。
- 5. 「保存」ボタンを押して設定を保存します。

## **GitHubアカウント**

サービスプロバイダ側の設定

- 1. GitHubにログインします。
- 2. メニューの「Settings」を選択します。
- 3. 設定ページのメニューの「Developer settings」を選択します。
- 4. 「Register a new application」から新規アプリを追加します。
	- 「Authorization callback URL」に BM1 管理ページの「設定」タブの「OAuth2認証管理」の「コールバック URL」の値を入力します。
- 5. アプリの設定画⾯で「Client ID」と「Client Secret」を記録します。

#### BM1 サーバー側の設定

- 1. BM1 管理ページで「設定」タブを開き「編集」アイコンをクリックします。
- 2. 「OAuth2認証管理」を有効にします。
- 3. サービスプロバイダに接続するための情報を設定します。
	- 「名前」に適当な名前を設定します。
	- 「ログインボタンラベル」にログイン画⾯のボタンに表⽰される⽂字列を設定します。
	- 「認可URL」に以下を設定します。 https://github.com/login/oauth/authorize
	- 「トークンURL」に以下を設定します。 https://github.com/login/oauth/access\_token
	- 「ユーザーデータエンドポイント」に以下を設定します。 https://api.github.com/user
	- 「クライアントID」と「クライアントシークレット」にサービスプロバイダ側で割り当てられた「Client ID」と 「Client Secret」を設定します。
	- 「スコープ」は空欄のままにします。
- 4. 「許可ユーザー」に BM1 管理ページにアクセス許可するユーザのメールアドレスを追加します。 ○ メールアドレスはOAuth2認証に使用するサービスプロバイダに登録されているものを使用してください。
- 5. 「保存」ボタンを押して設定を保存します。

各ユーザのGitHub設定

#### GitHubでOAuth2認証するためには各ユーザのメールアドレスが公開設定 されている必要があります。

- 1. GitHubにログインします。
- 2. メニューの「Settings」を選択します。
- 3. 設定ページのメニューの「Emails」を選択し、「Keep my email address private」のチェックを外します。
- 4. 設定ページのメニューの「Profile」を選択し、「Public email」で登録したメールアドレスを選択し保存します。

## <span id="page-28-0"></span>**BRAVIA を設定する**

グループウェアと連携して会議室の予定表を表⽰する場合や、TLS通信で サーバー認証、クライアント認証を⾏う場合は、BRAVIA 本体の時刻設定 は必須です。

BM1 ディスプレイをスタンドアローン構成で利用する場合はネットワーク の接続は必須ではありませんが、ホーム画面で正確な時刻を表示するため には、BRAVIA のネットワークと時刻を設定するか BM1 ディスプレイに時 刻を設定する必要があります。

- 1. BRAVIA にネットワークケーブルを接続、もしくは「ホーム」→「ネットワーク設定」→「Wi-Fi」で無線接続してくだ さい。
- 2. プロキシ設定が必要な場合は「ホーム」→「ネットワーク設定」→「プロキシ設定」で設定して下さい。
- 3. BRAVIA がインターネットに接続されている場合は「ホーム」→「設定」→「日付と時刻」→「日付と時刻の自動設 定」→「ネットワークの時刻と同期」を選択してください。「ホーム」→「設定」→「日付と時刻」で時刻が正しく表示 されていることを確認してください。NTPサーバーを使⽤しない場合は「BM1 ディスプレイソフトウェアをインストー ルする」の手順に進んでください。
- 4. NTPサーバーを指定する場合は BRAVIA を「プロ設定モード」にする必要があります。
- 5. 「ホーム」→「プロ設定モード」→「NTPサーバー」にNTPサーバーのアドレスを設定します。

ビデオ会議の機能を使⽤する場合、かつ、BRAVIA の Android のバージョ ンが 8.0.0 の場合、プロ設定からUSBカメラを有効にする必要があります。

1. BRAVIA をプロ設定モードにします。

2. 「プロ設定」→「開発者向けオプション」→「USBカメラ機能」を有効にします。

Android 10.0 以降の BRAVIA を使用する場合は、以下のようにUSBメモ リーによるインストールを有効にする必要があります。運⽤中に第三者に よるインストールを防止する必要がある場合は、BM1 ディスプレイソフト ウェアのインストール完了後に一度プロ設定モードに切り替え、本設定を 無効に戻したうえで再度プロモードに切り替えてください。本設定を無効 とした場合は、BM1 ディスプレイソフトウェアのアップデートやアンイン ストール時に、再度有効にする必要が必要があります。

1. BRAVIA をプロ設定モードにします。

<sup>2. 「</sup>プロ設定」→「USBドライブ自動実行」→「BPKのインストール」を有効にします。

# <span id="page-29-0"></span>**BM1 ディスプレイソフトウェアをインス トールする**

- 1. 「extapp\_installer.pkg」をUSBメモリのルートにコピーします。
- 2. USBメモリをBRAVIAに挿入します。
- 3. インストール画面が表示されるので、指示に従ってインストールを進めます。
- 4. 全ての手順が完了後、USBメモリを抜いてシステムの再起動してください。
- 5. 再起動後、しばらく待つと BM1 ディスプレイソフトウェアが自動的に起動します。

# <span id="page-30-0"></span>**BM1 ディスプレイを設定する**

BM1 ディスプレイ有償版の設定は以下の3つの方法で行うことができます。

- BM1 ディスプレイをリモコンで操作して設定する。 o BM1 ディスプレイの基本設定の項目が設定できます。
- 設定情報をUSBメモリーに保存し BRAVIA にインポートする。 ○ 基本設定、カスタム設定、ホーム画面の背景静止画の設定、証明書のインポートなど、ほぼ全ての設定ができます。
- BM1 管理ページから設定する。 証明書のインポートを除くほぼ全ての設定ができます。

## **BM1 ディスプレイの基本設定項⽬**

BM1 ディスプレイで設定できる基本設定の項目は以下のとおりです。

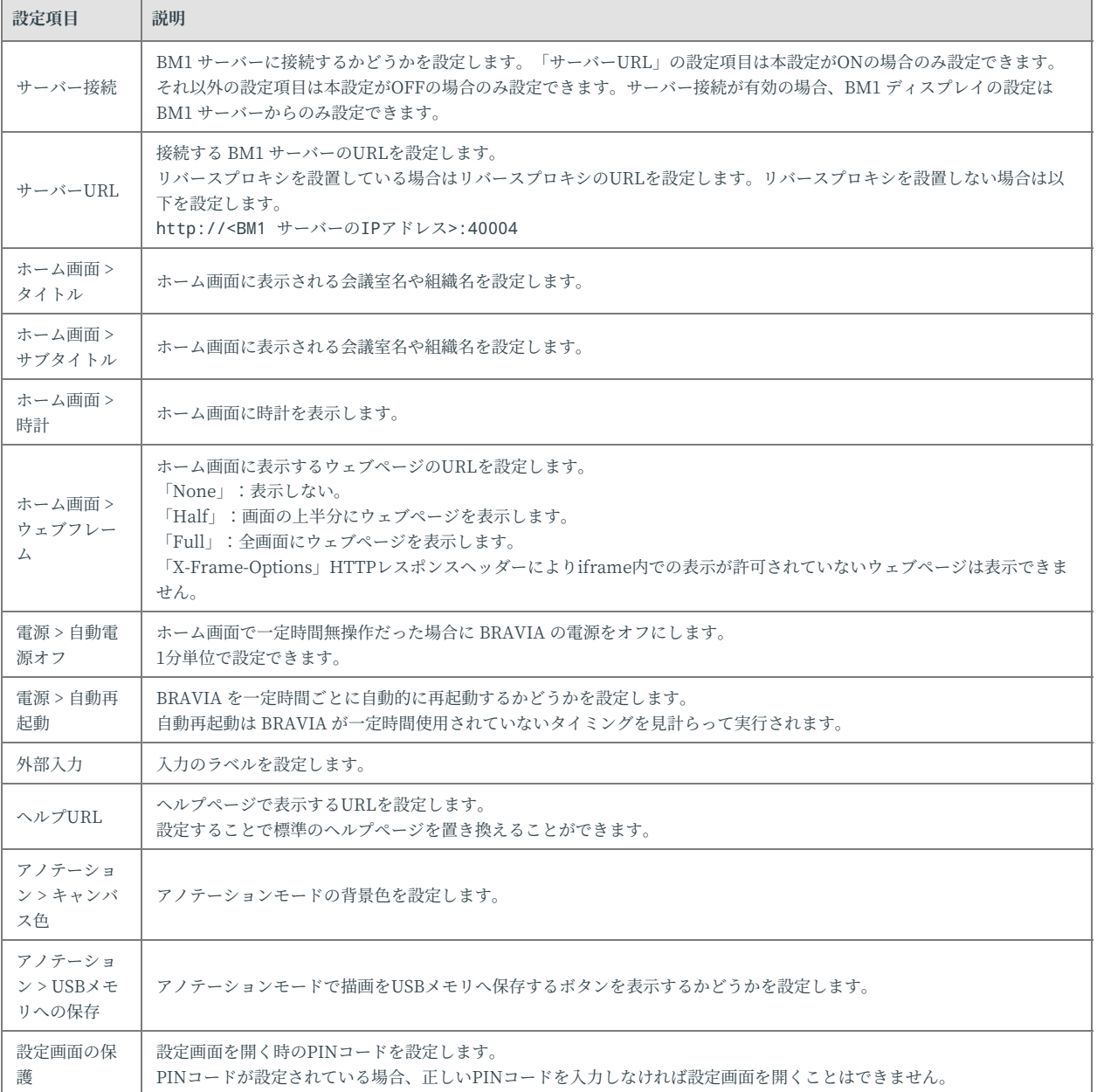

### **BM1 ディスプレイをリモコンで操作して設定 する**

BM1 ディスプレイのホーム画面でリモコンの「再牛」ボタンを押すことで 設定ダイアログを表示します。

#### **設定情報をUSBメモリでインポートする**

設定ファイルなどを配置したUSBメモリを BRAVIA に挿入することで、基

本設定やカスタム設定、ホーム画面の背景静止画などをインポートするこ とができます。

USBメモリのルートに以下を配置します。 設定できる内容は以下のとおり です。

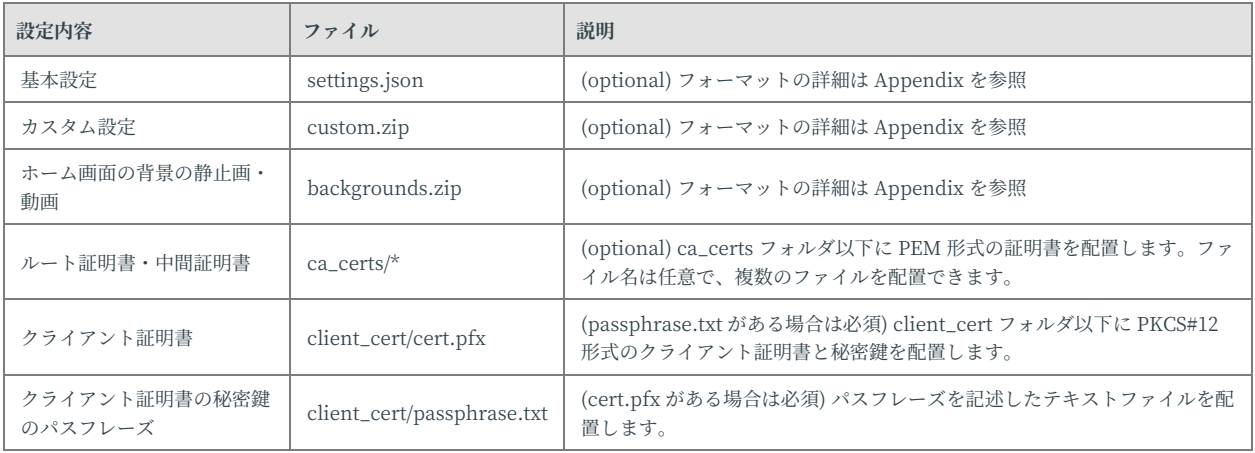

#### インポート手順

- 1. USBメモリのルートに設定ファイルなどをコピーします。
- 2. BM1 ディスプレイのホーム画面でリモコンの「再生」ボタンを押すことで設定ダイアログを表示します。
- 3. USBメモリを BRAVIA に挿入します。

4. インポートを確認するダイアログが表示されるので、指示に従いインポートを完了します。

#### **BM1 管理ページから設定する**

BM1 管理ページの「ディスプレイ」タブから接続した BM1 ディスプレイ が設定できます。

BM1 管理ページから設定するためには、BM1 ディスプレイに BM1 サー バーのURLを設定し、BM1 ディスプレイが BM1 サーバーに接続している 必要があります。そのため、「サーバーURL」の設定は、リモコン操作で 設定するか、USBメモリによるインポートで設定する必要があります。

## **ホーム画⾯の背景に静⽌画・動画を設定する**

BM1 ディスプレイのホーム画面で静止画・動画を再生させることができま す。

設定方法は以下の2通りあります。

- USBメモリによるインポート
	- USBメモリによるインポートで backgrounds.zip をインポートします。
		- ホーム画面の背景を初期に戻す場合は、ファイルが1つも含まれない backgrounds.zip を使用します。
		- backgrounds.zip ファイルのフォーマットは Appendix を参照してください。
- BM1 管理ページから設定する
	- o BM1 管理ページのディスプレイ設定、または、タブ設定の「背景画像」から静止画ファイル、または、動画ファイ ル、または、backgrounds.zip をアップロードします。
		- BM1 管理ページからは、静止画ファイル、または、動画ファイルを直接か、backgrounds.zip のどちらかで アップロードすることができます。
		- backgrounds.zip ファイルのフォーマットは Appendix を参照してください。

背景に動画を設定する場合、「ウェブURL」設定で指定するウェブページ に動画を含めないでください。

#### ホーム画面の背景設定の仕様

ホーム画面の背景設定の什様は以下のとおりです。

- 再生順序はファイル名のアルファベット順 (静止画、動画の種類は問わない)
- サブフォルダには対応しない
- 静止画の場合、再生時間はデフォルト 10 秒
	- o ファイル名の拡張子前に (30sec) などと指定することで再生時間を指定可能
		- 例) image(30sec).png
	- 動画の場合、再⽣時間はコンテンツの終わりまで
- メディアファイルが静止画1つの場合、その画像を常に表示し続ける
- メディアファイルが動画1つの場合、その動画をリピート再生する

#### 対応フォーマットと拡張子

対応フォーマット・コーデックは BRAVIA B2B HTML5 Solution Technical Manual を参照してください。

- 静止画
	- JPEG: jpeg, jpg
	- PNG: png
- 動画
	- MP4: mp4
	- MPEG TS: ts, m2ts

拡張子は大文字と小文字を区別しません。

# <span id="page-35-0"></span>**グループウェアの予定表連携を設定する**

### **HTTPプロキシの設定**

BM1 サーバーからグループウェアのサーバーに接続する際にHTTPプロキ シ接続が必要な場合は設定します。

1. BM1 管理ページで「設定」タブをクリックします。

2. 「サーバー設定」の「HTTPプロキシ」を設定します。

### **GSuite (Google Calendar)**

#### GSuite 側設定

- プロジェクトの設定
	- 1. 以下の URL にアクセスしてサインインしてください。 https://console.developers.google.com
	- 2. 「プロジェクトを選択」からプロジェクトを新規作成してください。
	- 3. 任意のプロジェクト名を入力してください。(例: 「BraviaMeeting」)
	- 4. 「ダッシュボード」タブから「APIを有効にする」を選択してください。
	- 5. 「Google Calendar API」を選択し、「有効にする」を実行してください。
	- 6. 「割り当て」から一日あたり、100秒ごとのアクセス回数を確認してください。
		- 本ソフトウェアはディスプレイ一台あたり、100秒で1-2回、一日1440回アクセスします。
		- アクセス回数が足りない場合は編集ボタンから割り当てを増やして下さい。
	- 7. 「認証情報」タブから「認証情報を作成」、「サービスアカウントキー」を実行してください。
	- 8. 「サービスアカウント」から「新しいサービスアカウント」を選択し、「アカウント名」と「ID」を入力してくださ い。
	- 9. 「役割」に「Project」-「閲覧者」を選択してください。
	- 10. 「キーのタイプ」を「ISON」に指定して、「作成」を実行してください。
	- 11. ⽣成されるJSONファイル (\*1) を保存してください。
	- 12. 「サービスアカウントID」(\*2) の値を記録してください。
		- 例) account@project-777777.iam.gserviceaccount.com
		- 「認証情報」タブ-「サービスアカウントの管理」からでも確認可能です。
- 会議室をリソースとして設定する
	- 1. 以下のURLの内容に従い会議室をリソースとして追加します。 https://support.google.com/a/answer/1033925
- 予定表の設定
	- 1. 以下の URL にアクセスしてサインインしてください。 https://calendar.google.com/calendar/render
	- 2. ディスプレイに予定表を表示したいリソースのカレンダーごとに以下を設定します。
- 3. 対象のリソースのカレンダーの設定を開いてください。
- 4. 「カレンダーID」(\*3) を記録してください。
- 5. 「特定のユーザーと共有」項⽬で (\*2) のサービスアカウントIDを追加し、「閲覧権限」を設定してください。

#### BM1 サーバー側の設定

- 1. BM1 管理ページで「設定」タブを開き「編集」アイコンをクリックします。
- 2. 「Google Calendar」の「認証・認可情報編集」から (\*1) で保存したのサービスアカウントキーを選択し「OK」を押し ます。
- 3. 「完了」を押して設定を保存します。
- 4. ディスプレイごとに「予定表連携」の設定に以下を設定します。
- 5. 「予定表連携を使う」を「ON」に設定します。
- 6. 「予定表サービス」を「Google Calendar」を選択します。
- 7. 「ルームID」に該当ディスプレイと紐づけるカレンダーの (\*3) のカレンダーIDを設定します。

#### **Microsoft Exchange Server**

#### BM1 サーバー側の設定

- 1. BM1 管理ページで「設定」タブを開き「編集」アイコンをクリックします。
- 2. 「Microsoft Exchange Server」の「URL」に EWS サービスの URL を設定します。
	- 例) https://computer.domain.contoso.com/EWS/Exchange.asmx
- 3. 「Microsoft Exchange Server」の「認証・認可方式」から使用する認証方式を選択します。
- 4. 「Microsoft Exchange Server」の「認証・認可情報編集」から認証方式に応じてユーザーIDとパスワードを入力しま す。
	- o NTLM認証かつドメインが設定されている場合は「ドメイン\ユーザID」を入力します。
- 5. 「完了」を押して設定を保存します。
- 6. ディスプレイごとに「予定表連携」の設定に以下を設定します。
- 7. 「予定表連携を使う」を「ON」に設定します。
- 8. 「予定表サービス」を「Microsoft Exchange Server」を選択します。
- 9. 「ルームID」にの該当ディスプレイと紐づける会議室のEメールアドレスを設定します。

### **Microsoft Office 365**

#### Microsoft Office 365 側の設定

#### 認証方式で OAuth を使用する場合は以下の設定が必要です。

- Application registration portal による設定
	- 1. 以下の URL にアクセスして管理者としてサインインしてください。 https://apps.dev.microsoft.com
- 2. 「アプリの追加」を実⾏してください。
- 3. 「Application Name」にアプリケーション名を入力し、「Create」を実行してください。
- 4. 表示される「アプリケーションID」(\*1)の値を記録してください。
- 5. 「アプリケーションシークレット」から「新しいキーの組を生成」の実行で生成されるPFXファイルをダウンロード して保存します (\*2)。
- 6. 「プラットフォーム」から「プラットフォームの追加」を実⾏し、「Web」を選択してください。
- 7. リダイレクトURLに以下を入力し、「URLの追加」を実行してください。 http://localhost:40002
- 8. 「Microsoft Graphのアクセス許可」-「アプリケーションのアクセス許可」から「追加」を実行してください。
- 9. 「Calendars.Read」を有効にしてください。
- 10. 「保存」を実行してください。
- 管理者によるアプリ権限付与
	- 1. 以下のURLにアクセスし、管理者でサインインしてください。 https://login.microsoftonline.com/{テナント}/adminconsent?client\_id={アプリケーションID}&state={任意の値}&redirect\_u ri=http:%2f%2flocalhost:40002
	- 2. 「承諾」を実⾏してください。

#### BM1 サーバー側の設定

- 1. BM1 管理ページで「設定」タブを開き「編集」アイコンをクリックします。
- 2. 「Microsoft Office 365」の「URL」は認証方式に応じて自動で設定されます。
- 3. 「Microsoft Office 365」の「認証・認可方式」から使用する認証方式を選択します。
- 4. 「Microsoft Office 365」の「認証・認可情報編集」から認証方式に応じた認証情報を入力します。
	- o BASIC認証を使用する場合、ユーザーIDとパスワードを入力します。
	- o OAuth を使用する場合
	- o 「テナント」にアカウントのEメールアドレスのドメイン部分を入力します。
	- o 「アプリケーションID」に (\*1) の Application registration portal で確認したIDを入力します。
	- 「アプリケーションシークレット」に (\*2) で保存した PFX ファイルを指定します。
	- o 「パスワード」は (\*2) で PFX ファイルのダウンロードじに設定したパスワードを入力します。
- 5. 「完了」を押して設定を保存します。
- 6. ディスプレイごとに「予定表連携」の設定に以下を設定します。
- 7. 「予定表連携を使う」を「ON」に設定します。
- 8. 「予定表サービス」を「Microsoft Office 365」を選択します。
- 9. 「ルームID」にの該当ディスプレイと紐づける会議室のEメールアドレスを設定します。

### **注意事項**

- 予定表連携機能はディスプレイ側のタイムゾーン、時刻が正しく設定されている事を前提としています。
- 予定表連携機能はユーザーIDに施設メールボックスへの閲覧権限が付与されている事を前提としています。

## <span id="page-38-0"></span>**ビデオ会議を設定する**

BRAVIA Meeting はUSBカメラ、または、USBマイクを接続した 2 台の BRAVIA 間でビデオ会議を行うことができます。ビデオ会議の開始時に、 映像と音声で接続するか、音声のみで接続するかを選択することができま す。

ビデオ会議の設定の⼿順の概要は以下のとおりです。

- 1. BRAVIA にUSBカメラ、または、USBマイクを接続します。
- 2. 必要であれば BM1 管理ページでビデオ会議の設定を変更します。

#### **BRAVIA をセットアップする**

BRAVIA の Android バージョンが 8.0.0 の場合、プロ設定からUSBカメラ を有効にする必要があります。 「セットアップ(有償版)」の「BRAVIA を 設定する」を参照してください。

BRAVIA にUSBカメラ、または、USBマイクを接続します。対応する機器 は以下のとおりです。

- カメラ: ソニー FWA-CE100
- マイク: USB HID クラス準拠のマイク (全ての機器の接続が保証されているわけではありません。)

BRAVIA Meeting はUSBカメラとUSBマイクの同時使用に対応していま す。 USBカメラとUSBマイクが両方接続されている場合、USBカメラの映 像とUSBマイクの音声が使用されます。 USBカメラ、または、USBマイク のそれぞれを 2 台以上接続することは対応しません。

初めてビデオ会議に接続する時、WebAppRuntime に対して「カメラ」と 「マイク」へのアクセスの許可を与えてください。

#### **BM1 管理ページでビデオ会議を設定する**

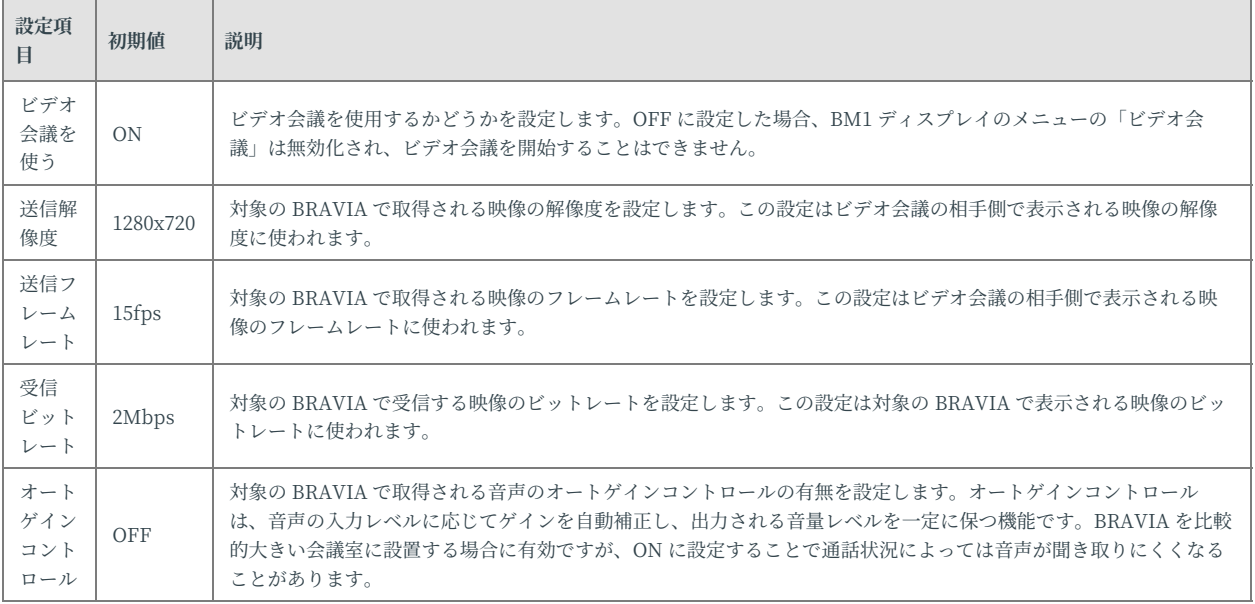

送信解像度、送信フレームレート、受信ビットレートは、ネットワーク環 境や使⽤する BRAVIA のモデルに応じて設定してください。 初期値は BZ35F シリーズに向けて最適化·検証されています。初期値より高い値を 設定した場合、使⽤する BRAVIA のモデルによっては、ビデオ会議中にビ デオミラーリング開始の接続時間やアノテーションモードの描き具合など の性能の低下を引き起こすことがあります。

#### **UIデザインをカスタマイズする**

BM1 ディスプレイのUIデザインをカスタマイズすることができます。 カス タマイズできる内容は次のとおりです。

- テキスト (文言、フォント、文字色、文字サイズ)
- アイコン画像
- 背景色
- 時刻フォーマット

設定方法は以下の2通りあります。

- USBメモリによるインポート
	- USBメモリによるインポートで custom.zip をインポートします。
	- custom.zip ファイルのフォーマットは Appendix を参照してください。
- BM1 管理ページから設定する
	- BM1 管理ページのディスプレイ設定、または、タブ設定の「カスタムデザイン」から custom.zip をアップロードし ます。
		- custom.zip ファイルのフォーマットは Appendix を参照してください。

# <span id="page-41-0"></span>**BM1 クライアントをセットアップする**

BRAVIA Meeting をスタンドアローン構成で利用する場合は本章はスキッ プしてください。

## **インストーラーをダウンロードする**

- 1. 各ユーザのPCのブラウザで以下のURLを開きます。
	- リバースプロキシを設置している場合はリバースプロキシで設定したURLを設定します。
	- リバースプロキシを設置しない場合は以下を設定します。 http://<BM1 サーバーのホスト名、または、IPアドレス>:40004/collab/client/
- 2. インストーラーをダウンロードします。

## **Windows の場合**

- 1. 各ユーザの Windows で bravia\_meeting\_client-<version>-setup.exe を実⾏します。
- 2. インストーラーの指示に従い、インストールを進めます。
- 3. インストール完了後 BM1 クライアントは自動的に開始します。

## **Mac の場合**

- 1. 各ユーザの Mac で bravia\_meeting\_client-<version>-mac.dmg を実⾏します。
- 2. インストーラーの指示に従い、インストールを進めます。
- 3. インストール完了後 Launchpad から BM1 クライアントを開始します。

## **BM1 クライアントの設定**

#### BM1 クライアントの設定で「サーバーURL」を以下のように設定します。

- リバースプロキシを設置している場合はリバースプロキシのURLを設定します。
- リバースプロキシを設置しない場合は以下を設定します。 http://<BM1 サーバーのホスト名、または、IPアドレス>:40004

## **BM1 クライアントの⾃動アップデート**

BM1 クライアントは自動アップデートに対応しています。 接続する BM1

サーバーに新しいソフトウェアがあると⾃動的にアップデートできます。

# <span id="page-43-0"></span>**6. 基本的な操作⽅法**

## <span id="page-43-1"></span>**BM1 管理ページ**

### **「ディスプレイ」タブ**

ディスプレイの雷源ON/OFFと入力切り替えの操作、ディスプレイの閲覧・ 編集・削除できます。

ディスプレイにはタグを付加することができ、共通の設定をタグにまとめ てディスプレイに付加することで管理を効率化することができます。 タグ はディスプレイと同じ項⽬を設定することができ、ディスプレイに付加す ることで付加したタグの設定をディスプレに設定することができます。

- ディスプレイには0個以上のタグを付加することができます。
	- 複数付加されたタグに同じ設定項⽬が存在する場合は前に設定したタグの内容が有効になります。 ■ タグ優先順位はディスプレイの編集画面でタグの順番をドラッグ&ドラップで変更することができます。
- タグは0個以上のディスプレイに付加することができます。
- ディスプレイの設定項目ごとにタグの設定を有効にするか、ディスプレイ固有に設定するかを設定することができます。

#### ⼀括ディスプレイ操作

ディスプレイのチェックボックスを選択し、「ディスプレイコントロー ル」アイコンをクリックすることで、複数のディスプレイを一括で操作す ることができます。

#### ⼀括タグ編集

ディスプレイのチェックボックスを選択し、「一括タグ編集」アイコンを クリックすることで、複数のディスプレイのタグを⼀括で編集することが できます。

#### **「タグ」タブ**

タグを閲覧・編集・追加・削除できます。

### **「設定」タブ**

サーバー設定、予定表連携の設定、管理画⾯の認証の設定を⾏えます。

## <span id="page-45-0"></span>**ホーム画面**

ホーム画面を表示中、または、外部入力を表示中はリモコン操作、また は、タッチパネルをタッチすることで以下の操作を⾏うことができます。

#### **リモコン操作**

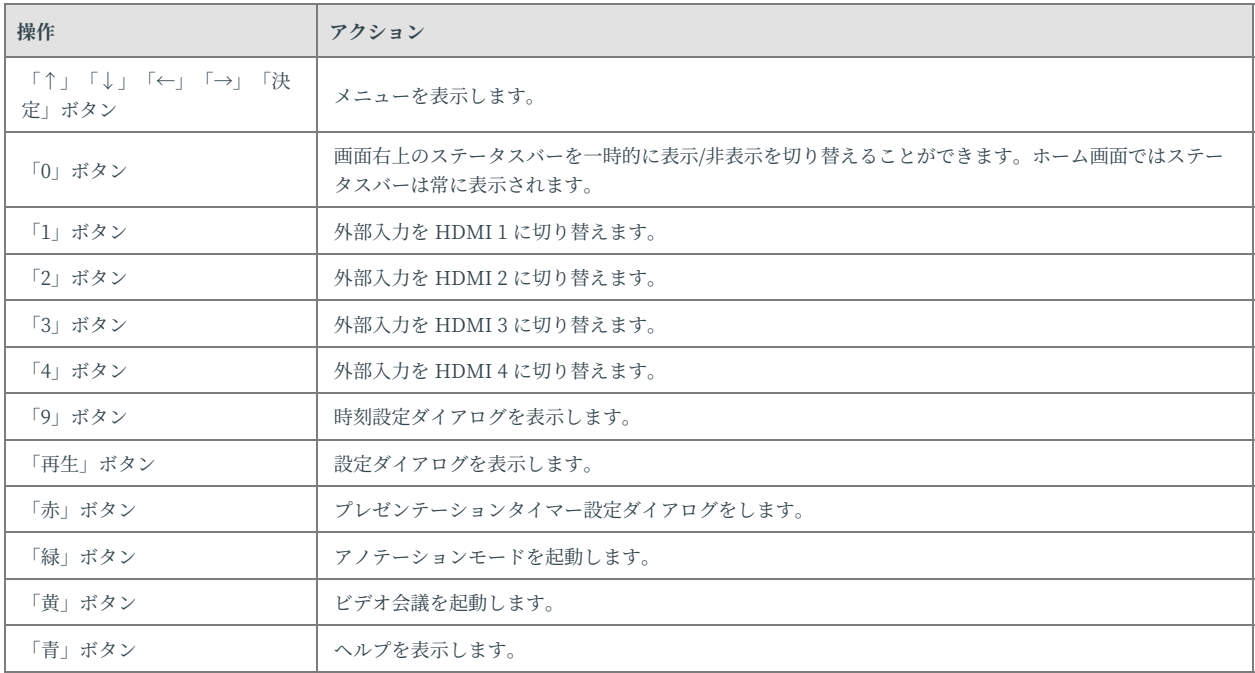

#### **タッチ操作**

BRAVIA にタッチパネルが搭載されている場合、画面の任意の場所をタッ チするとメニューガイドが表⽰されます。 メニューガイドをタッチすると メニューが表示されます。

## <span id="page-45-1"></span>**⾃動⼊⼒切り替え**

BRAVIA の HDMI 端子にPCなどの外部機器を接続することで接続された 入力に自動的に切り替わります。

● BRAVIA の電源がオフの状態でも外部機器を接続すると、BRAVIA の電源が自動的にオンになり、さらに接続された入 力に自動的に切り替わります。

● 既に外部機器を接続し入力が選択された状態で、さらに別の機器を接続すると新しく接続された入力に自動で切り替わり ます。

○ 新しく接続した外部機器を切断すると、その前に接続していた外部入力に自動的に切り替わります。

## <span id="page-46-0"></span>**プレゼンテーションタイマー**

メニューからプレゼンテーションタイマーを設定することができます。

タイマーはリモコンの上下ボタン、または、タッチ操作により1分単位で増 減させることができ、リモコンの「決定」ボタンを押下するか、メニュー の時間設定表示の部分をタッチすることでカウントダウンが始まります。

カウントダウン表示は画面上部中央に常時表示され、 カウントダウンがゼ ロになると画⾯上に通知が表⽰されます。

# <span id="page-47-0"></span>**アノテーション(描画機能)モード**

以下の操作によりアノテーションモードを起動することができます。

- リモコンの「→」ボタンを押して表示されるメニューから「アノテーション」を選択し「決定」ボタンを押す。
- リモコンの「緑」ボタンを押す。
- タッチメニューの「アノテーション」アイコンをタッチする。

また、BM1 クライアントを使用している場合は、 送信ポインタで接続する ことにより、自動的にアノテーションモードに遷移します。

外部入力がない状態で起動すると背景が白色でホワイトボードとして利用 できます。外部入力がある状態で起動すると、外部入力の表示画面の上に 重ねて描画することができます。

アノテーションモードでは以下の操作ができます。

- 描画ツール
	- o 遠隔ポインタで接続しているPCをマウス操作で操作するモードに切り替えます。(遠隔操作の接続中の場合のみ選択 できます。)
	- 遠隔ポインタで接続しているPCをタッチ操作で操作するモードに切り替えます。(遠隔操作の接続中、かつ、PCが タッチ操作に対応している場合のみ選択できます。)
	- 描画操作に切り替えます。
	- 描画操作の⾊を選択します。
	- 消しゴム操作に切り替えます。
	- 元に戻す
	- やり直し
	- 全画面クリア
	- o 描画をUSBメモリに保存します。BRAVIA にUSBメモリを挿入している必要があります。画面の保存が禁止されてい る場合は画像は保存できません。
	- アノテーションモードを終了します。
- アノテーションのツールバーの移動
	- アノテーションのツールバーのボタンがない部分をドラッグ&ドロップすることで上下左右に移動させることができ ます。
- アノテーションのツールバーの最小化
	- アノテーションのツールバーのボタンがない部分をタッチすることで最⼩化させることができます。 ■ 最小化したツールバーの付近をタッチすることで元のサイズに戻すことができます。

#### アノテーションモードは以下の⽅法で終了することができます。

- アノテーションのツールバーの「×」ボタンをタッチする。
- リモコンの「決定」ボタン、または「戻る」ボタンを押す。
- BRAVIAの電源をオフする。

# <span id="page-48-0"></span>**既知の不具合**

- USBカメラとUSBマイクを同時に BRAVIA に接続している場合に、BRAVIA を再起動するとマイクが利用できなくな る。
	- o 回避手順: USBマイクを BRAVIA の USB 3 端子に接続してください。

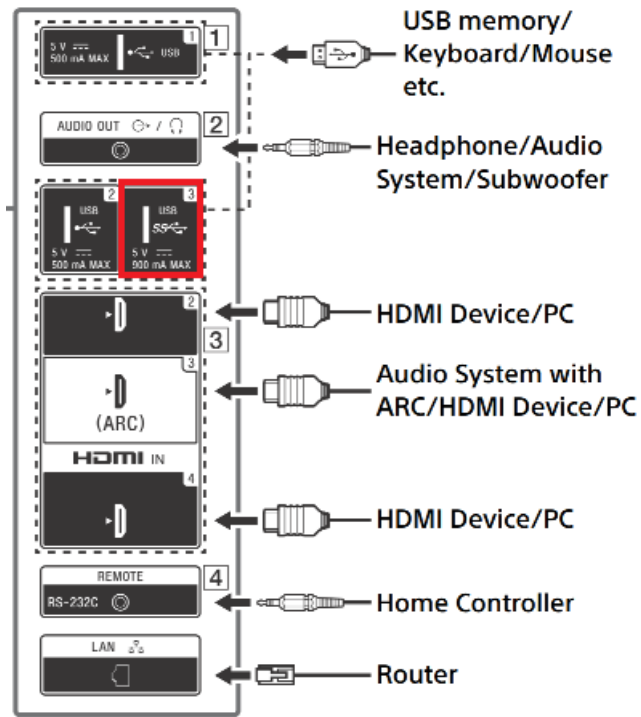

- o 復帰手順: USBマイクをいったん抜いて再度接続してください。
- USBカメラとUSBマイクを同時に BRAVIA に接続した後、それらのどちらか一方を抜いた場合、以降ずっとビデオ会議 に接続できなくなる。
	- o 復帰手順: いったんUSBカメラとUSBマイクの両方を抜いた後、使用したい機器のみを再度接続してください。
- ビデオ会議に接続した時に、ビデオ会議の相手側においてあなた側の映像と音声が再生されないことがある。
	- o 復帰手順: いったんビデオ会議を終了し、再度接続してください。
- ビデオ会議に接続しようとした時に、BRAVIA の画面が黒画となり操作ができなくなることがある。
	- o 復帰手順: リモコンの電源ボタンを 5 秒以上長押しして BRAVIA を再起動してください。
- ビデオ会議に接続しようとした時に、ビデオ会議の接続に失敗することがある。その後、再度接続しようとしても「USB カメラ、または、USBマイクが利用できません。」、または、「ビデオ会議は満員です。」のエラーダイアログが表示さ れてビデオ会議に接続できない。
	- o 復帰手順: リモコンの電源ボタンを 5 秒以上長押しして BRAVIA を再起動してください。

# <span id="page-49-0"></span>**Appendix I. settings.json**

settings.json は JSON フォーマットで記述します。 フォーマットは以下の とおりです。

- title ... <string> (optional) タイトル
- subtitle ... <string> (optional) サブタイトル
- autoEndAlarm ... <boolean> (optional) エンドアラームの予約連携機能の有効フラグ。trueで有効。
- autoPowerOff ... <number> (optional) 自動電源オフ機能。単位は(分)。-1 で無効。
- clock ... <boolean> (optional) ホーム画面の時計表示フラグ。true で表示する。
- inputs
	- hdmi1
		- label ... <string> (optional) 外部入力メニューの1番ポートに表示するテキスト
	- hdmi2
		- label ... <string> (optional) 外部入力メニューの2番ポートに表示するテキスト
	- hdmi3
		- label ... <string> (optional) 外部入力メニューの3番ポートに表示するテキスト
	- hdmi4
		- label ... <string> (optional) 外部入力メニューの4番ポートに表示するテキスト
- webFrame
	- o enabled ... <boolean> (optional) WebFrame の表示。true: 表示、false: 非表示。
	- o size ... <string> (optional) WebFrame の表示位置。enabled が true の場合は必須。"half" または "full"。
	- o url ... <string> (optional) WebFrame に表示するURL。enabled が true の場合は必須。
- helpUrl ... <string> (optional) ヘルプ画面の外部連携URL。指定がない、または、空文字の場合は標準のヘルプ画面を 表示する。
- serverConnection ... <boolean> (optional) BM1 サーバーに接続するかどうか。true で BM1 サーバーに接続する。デ フォルト false。
- serverUrl ... <string> (optional) BM1 サーバーURL
- canvasColor ... <string> (optional) アノテーションモードの背景色。"white" または "black" を指定する。デフォルト "white"。
- savingAnnotationToUsbMemory ... <boolean> (optional) アノテーションモードで描画をUSBメモリへ保存するボタ ンを表示するかどうかを設定する。デフォルト false。
- pincode
	- enabled ... <boolean> (optional) PINコードによる設定保護機能の有効フラグ。true で有効。デフォルト false。
	- code ... <string> (optional) PINコード。enabled が true の場合は必須。4桁の数字を指定。デフォルト '0000'。
- version ... <number> (mandatory) 設定データバージョン。1を指定する。

例)

```
{
  "title": "101",
  "subtitle": "Meeting Room",
  "autoPowerOff": 30,
  "clock": true,
  "inputs": {
    "hdmi1": {
      "label": "HDMI 1"
    },
    "hdmi2": {
      "label": "HDMI 2"
    },
    "hdmi3": {
      "label": "VC"
    },
    "hdmi4": {
      "label": "VC"
   }
  },
  "helpUrl": "http://help.example.com",
  "webFrame": {
    "enabled": false,
  },
  "pincode": {
    "enabled": true,
    "code": "5577"
  },
 "version": 1
}
{
  "serverConnection": true,
  "serverUrl": "https://example.com"
  "version": 1
}
```
# <span id="page-51-0"></span>**Appendix II. custom.zip**

BM1 ディスプレイのUIデザインをカスタマイズするための設定やアイコン 画像などを含めます。

以下の構成の custom フォルダを custom.zip として圧縮してください。 (圧縮時に custom フォルダを含めてください。zip ファイルを展開した時 に custom フォルダが⽣成される必要があります。)

```
custom/
  i18n/
   locale*.json
  images/
    *.{png,jpg}
  style/
    style.css
  fonts/
    *.{woff2,woff,eot,ttf,svg}
  custom.json
```
# <span id="page-51-1"></span>**locale.json (optional)**

UIの全ての⽂⾔をカスタマイズすることができます。 ⽂⾔は以下の JSON フォーマットで記述します。

- ファイル名が locale-<言語名>.json の場合は BRAVIA の言語設定に合致した時に使用されます。 o 「言語名」の部分は ISO 639-1 フォーマットで指定します。例) locale-en.json, locale-ja.json
- ファイル名が locale.json の場合は locale-<言語名>.json ファイルに対応する文言が含まれない場合に使用されます o locale-<言語名>.json の文言が locale.json よりも優先されます。
- locale-<言語名>.json、locale.json で文言が設定されない場合はデフォルトの文言が使用されます。

```
{
 "COMMON":{
   "MESSAGE_AUTH_ERROR":"[IP control] > [認証] の設定を確認してください",
   "BUTTON_OK":"OK",
   "BUTTON_CANCEL":"キャンセル",
   "BUTTON_BACK":"戻る",
   "BUTTON_CLOSE": "閉じる",
   "LABEL_PASSCODE":"Passcode",
   "LABEL_PASSCODE_DELIMITER":":",
   "MENU_GUIDE": "タッチしてメニューを開く",
   "LOADING" : "読み込んでいます。"
 },
 "HOME":{
   "BUTTON_HOME":"ホーム",
   "BUTTON_INPUTS":"入力切換"
   "BUTTON_PRESENTATION_TIMER":"プレゼンタイマー",
   "BUTTON_VC":"ビデオ会議",
   "BUTTON_ANNOTATION":"アノテーション",
   "BUTTON_HELP":"ヘルプ"
 },
 "END_ALARM": {
   "MESSAGE_FINISH_BEFORE_15_MIN":" 終了15分前",
   "MESSAGE_FINISH_BEFORE_5_MIN":" 終了5分前",
   "MESSAGE_FINISH":" 終了時刻"
 },
 "PRESENTATION_TIMER":{
   "MESSAGE_TIMEOUT":" プレゼンテーション終了",
   "LADEL_DDECENTATION_TIME":"カウントダウ
```

```
LABEL_PRESENTATION_TIME": カワンドプラン<sub>"</sub>,
   "LABEL_MINUTES":"分"
 },
  "ANNOTATION":{
   "MESSAGE_CONFIRM_CLOSE":"アノテーションモードを終了しますか?",
   "MESSAGE_CONFIRM_SAVE":"描画内容をUSBストレージに保存しますか?",
   "MESSAGE_SAVE":"描画内容を保存しました",
   "MESSAGE_SAVE_ERROR":"保存に失敗しました。",
   "MESSAGE_SAVE_ERROR_FORBIDDEN": "保存は許可されていません。"
 },
 "VC":{
   "BUTTON_VIDEO_AUDIO": "映像と⾳声で参加",
   "BUTTON_AUDIO_ONLY": "⾳声のみで参加",
   "BUTTON_MIC": "マイク",
   "BUTTON_ANNOTATION": "アノテーション",
   "BUTTON_LAYOUT": "レイアウト",
   "BUTTON_EXIT": "終了",
   "LABEL_ACCESS_CODE": "アクセスコード:",
   "LABEL_DISPLAY": "ディスプレイ",
   "MESSAGE_ENTER_ACCESS_CODE":"アクセスコードを⼊⼒してください。",
   "MESSAGE_WAITING":"接続を待っています。",
   "MESSAGE_CONNECTING":"接続しています。",
   "MESSAGE_CONFIRM_EXIT": "ビデオ会議を終了しますか?",
   "MESSAGE_SHARING_SCREEN": "画⾯を共有中",
   "MESSAGE_CHECKING_USB_DEVICE": "USBカメラ、または、USBマイクの接続を確認しています。",
   "MESSAGE_CLOSED": "ビデオ会議が終了しました。
   "MESSAGE_DISPLAY_CONSTRAINTS": "ディスプレイ性能による制限のため映像は表⽰されません。",
   "ERROR_MESSAGE_SETTING_DISABLED": "ビデオ会議の設定が無効です。",
   "ERROR_MESSAGE_NO_DEVICE": "USBカメラ、または、USBマイクが接続されていません。",
   "ERROR_MESSAGE_INVALID_DEVICE" : "USBカメラ、または、USBマイクが利⽤できません。",
   "ERROR_MESSAGE_SERVER_CONNECT": "サーバーに接続できません。ディスプレイのネットワーク接続を確認してください。",
   "ERROR_MESSAGE_INVALID_ACCESS_CODE": "アクセスコードが正しくありません。再度試してください。",
   "ERROR_MESSAGE_ROOM_IS_FULL": "ビデオ会議は満員です。",
   "ERROR_MESSAGE_P2P_CONNECT": "ビデオ会議への接続に失敗しました。",
   "ERROR_MESSAGE_P2P_TIMEOUT": "ビデオ会議への接続に失敗しました。",
   "ERROR_MESSAGE_P2P_CLOSED": "接続が切断されました。",
   "ERROR_MESSAGE_GENERIC": "エラーが発生しました。
 },
 "HELP": {
   "DIALOG_HEADER":"ヘルプ",
   "ITEM_LABEL_HDMI":"カンタン⼊⼒切替",
   "ITEM_LABEL_PRESENTATION_TIMER":"プレゼンテーションタイマー [⾚ボタン]",
   "ITEM_LABEL_ANNOTATION":"アノテーション [緑ボタン]",
   "ITEM_LABEL_VC":"ビデオ会議 [⻩ボタン]",
   "ITEM_LABEL_STATUSBAR":"ステータスバー",
   "ITEM_LABEL_HELP_INFO": "このアプリについて",
   "LABEL_IP":"IPアドレス",
   "LABEL_VERSION":"バージョン",
   "LABEL_LICENSES":"オープンソースライセンス",
   "MESSAGE_HDMI": "HDMIケーブルをPCに挿すだけで入力が自動的に切り換わります。入力切替メニューから選択、またはリモコンの [1] - [4] の
数字ボタンを押すことで⼿動で HDMI 1 〜 4 に切り換えることもできます。",
   "MESSAGE_PRESENTATION_TIMER":"カウントダウンタイマーを設定します。発表時間が決まっている会議の際に便利です。",
   "MESSAGE_ANNOTATION":"アノテーションモードを開始し、外部入力に重ねて文字や図形を描くことができます。また、外部入力を繋がずホワイトボ
ードとしても利用できます。描いた内容はPCクライアントにダウンロードしたり、USBストレージに保存したりすることができます。" ,
   "MESSAGE_VC": "参加したい会議のアクセスコードを入力し、ビデオ会議に参加します。",
   "MESSAGE_STATUSBAR": "リモコンの [0] ボタンを押すことで画面右上のステータスバーを一時的に表示/非表示を切り替えることができます。ホー
ム画面ではステータスバーは常に表示されます。
 },
 "SETTINGS":{
   "DIALOG_HEADER": "設定",
   "ITEM_LABLE_SERVER_CONNECTION": "サーバー接続",
   "ITEM_LABEL_SERVER_URL": "サーバーURL",
   "ITEM_LABEL_HOME_SCREEN": "ホーム画⾯",
   "ITEM_LABLE_TITLE": "タイトル",
   "ITEM_LABEL_SUBTITLE": "サブタイトル",
   "ITEM_LABEL_CLOCK": "時計",
   "ITEM_LABEL_WEB_FRAME": "ウェブフレーム",
   "ITEM_LABEL_FRAME_SIZE": "フレームサイズ",
   "ITEM_LABEL_URL": "URL",
   "ITEM_LABEL_POWER": "電源"
   "ITEM_LABEL_AUTO_POWER_OFF": "⾃動電源オフ",
   "ITEM_LABEL_AUTO_REBOOT": "⾃動再起動",
   "ITEM_LABEL_INPUTS": "外部入力",
   "ITEM_LABEL_INPUTS_DISPLAY_NAME": "表示名",
   "ITEM_LABEL_INPUTS_HDMI1": "HDMI 1",
   "ITEM_LABEL_INPUTS_HDMI2": "HDMI 2",
   "ITEM_LABEL_INPUTS_HDMI3": "HDMI 3",
   "ITEM_LABEL_INPUTS_HDMI4": "HDMI 4",
   "ITEM_LABEL_HELP_URL": "ヘルプURL",
   "ITEM_LABEL_ANNOTATION": "アノテーション",
   "ITEM_LABEL_CANVAS_COLOR": "キャンバス⾊",
   "ITEM_LABEL_SAVING_ANNOTATION_TO_USB_MEMORY": "アノテーションのUSBメモリへの保存",
   "ITEM_LABEL_SETTINGS_LOCK": "設定画⾯の保護",
   "ITEM_LABEL_LOCK": "保護",
   "ITEM_LABEL_PINCODE": "PINコード",
   "ITEM_VALUE_ON": "入",
```
}

```
"ITEM_VALUE_OFF": "切",
  "ITEM_VALUE_FRAME_SIZE_NONE": "なし",
  "ITEM_VALUE_FRAME_SIZE_HALF": "半分",
  "ITEM_VALUE_FRAME_SIZE_FULL": "全画⾯",
  "ITEM_VALUE_AUTO_POWER_OFF_MIN": "分",
  "ITEM_VALUE_CANVAS_COLOR_WHITE": "白",
  "ITEM_VALUE_CANVAS_COLOR_BLACK": "黒"
  "MESSAGE_CONFIRM_IMPORTING": "インポートできるデータが含まれたUSBメモリが検出されました。インポートしますか?",
  "MESSAGE_IMPORTING": "設定をインポート中です... USBメモリを抜かないでください。",
  "MESSAGE_IMPORTING_COMPLETED": "設定は正常にインポートされました。USBメモリを抜いてください。",
  "MESSAGE_IMPORTING_ERROR_FORMAT": "インポートに失敗しました。 のパースに失敗しました。",
  "MESSAGE_IMPORTING_ERROR_UNZIP": "インポートに失敗しました。 が展開できませんでした。",
  "MESSAGE_IMPORTING_ERROR_NOT_FOUND": "インポートに失敗しました。 が存在しません。",
  "MESSAGE_IMPORTING_ERROR_COPY": "インポートに失敗しました。 のコピーに失敗しました。",
  "MESSAGE_IMPORTING_ERROR_IN_PROGRESS": "インポートが実行中です。しばらく待ってから再試行してください。",
  "MESSAGE_IMPORTING_ERROR_IN_FROGRESS : インボートル头<br>"MESSAGE_IMPORTING_ERROR": "インポートに失敗しました。",<br>"MESSAGE_PINCODE_ENTER": "PINコードを入力してください。"
  "MESSAGE_PINCODE_ENTER": "PINコードを⼊⼒してください。",
  "MESSAGE_PINCODE_INCORRECT": "PINコードが正しくありません。PINコードを入力してください。",
  "BUTTON_IMPORT_OK": "インポート"
},
"TIME_SETTINGS":{
  "DIALOG_HEADER":"時刻設定"
},
"NOTIFICATION": {
  "MESSAGE_REBOOT_1MIN": "ディスプレイは1分後に再起動します。",
  "MESSAGE_REBOOT_NOW": "ディスプレイは再起動します。",
  "MESSAGE_AUTO_POWER_OFF": "無操作のため電源オフします。",
  "MESSAGE_POWEROFF_NOW": "設定により電源オフします。",
  "MESSAGE_ENABLE_TV_MENU": "⼊⼒切替メニューにTV視聴ボタンを追加しました。",
  "MESSAGE_DISABLE_TV_MENU": "⼊⼒切替メニューからTV視聴ボタンを削除しました。",
  "MESSAGE_VC_JOINED": "が参加しました。",
  "MESSAGE_VC_LEFT": "が退出しました。",
  "MESSAGE_VC_MIRRORING_SHARED": "さんが画⾯共有を開始しました。",
  "MESSAGE_VC_ANNOTATION_SHARED": "画⾯共有を開始しました。"
},
"TV": {
  "SOURCE_TV_ANALOG": "アナログ",
  "SOURCE_TV_ANALOGC": "ケーブル",
  "SOURCE_TV_ANTENNA": "地デジ",
  "SOURCE_TV_CABLE": "ケーブル",
  "SOURCE_TV_DVBC": "ケーブル",
  "SOURCE_TV_DVBS": "サテライト",
  "SOURCE_TV_DVBSJ": "サテライト",
  "SOURCE_TV_DVBT": "地デジ",
  "SOURCE_TV_ISDBBS": "BS",
  "SOURCE_TV_ISDBCS": "CS",
  "SOURCE_TV_ISDBGT": "地デジ",
  "SOURCE_TV_ISDBS3BS": "BS4K",
  "SOURCE_TV_ISDBS3CS": "CS4K",
  "SOURCE_TV_ISDBT": "地デジ"
}
```
# <span id="page-54-0"></span>**images (opional)**

UIの全てのアイコン画像をカスタマイズすることができます。

images フォルダ以下に指定のファイル名の画像ファイルを配置します。 各 アイコンのファイル名と解像度は以下のとおりです。

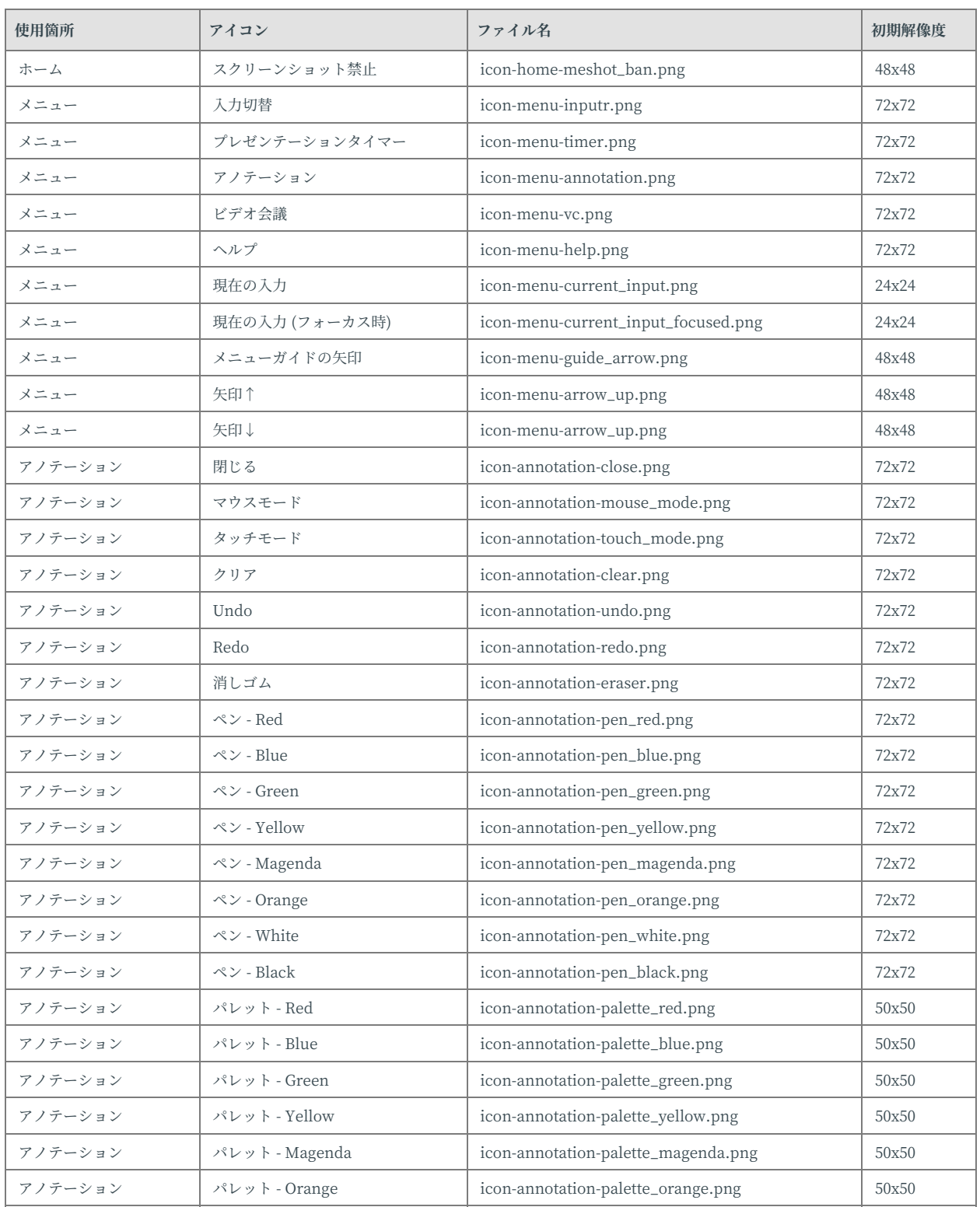

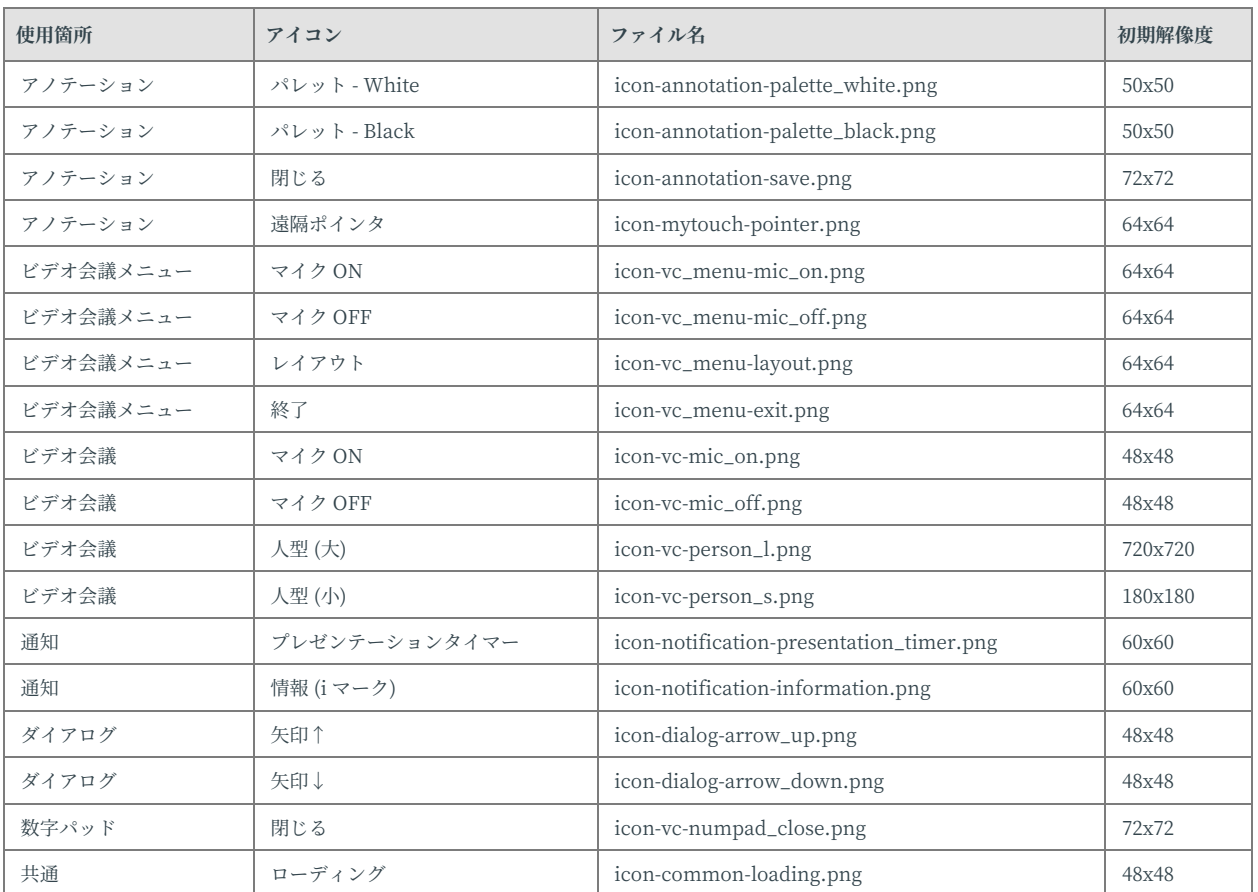

## <span id="page-56-0"></span>**style.css (optional)**

UIの主要な部分のスタイル (フォント、文字色、文字サイズ、背景色) など をカスタマイズすることができます。

カスタマイズは CSS ファイルで記述します。 カスタマイズ可能な各部分の クラスの定義は以下のとおりです。

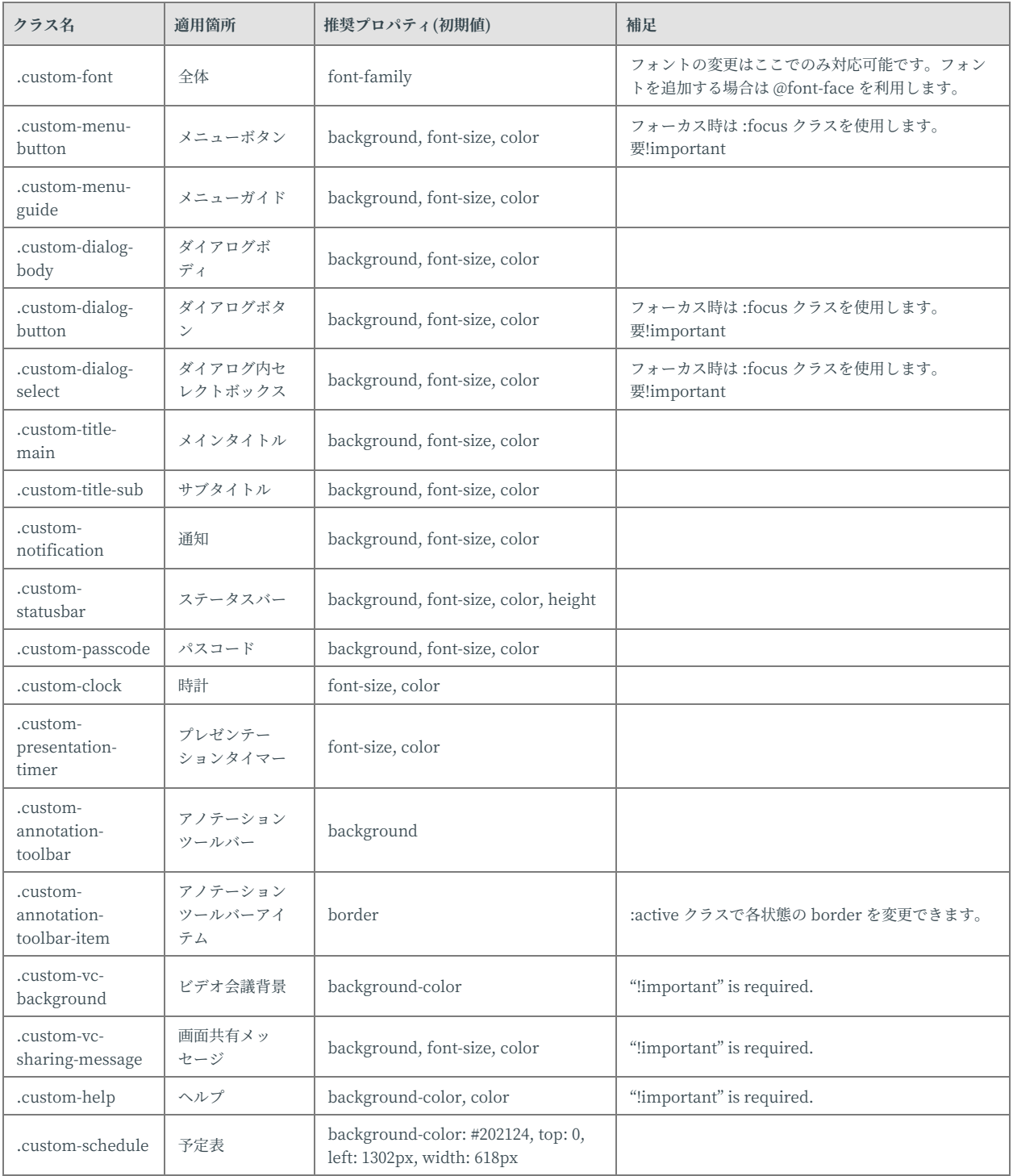

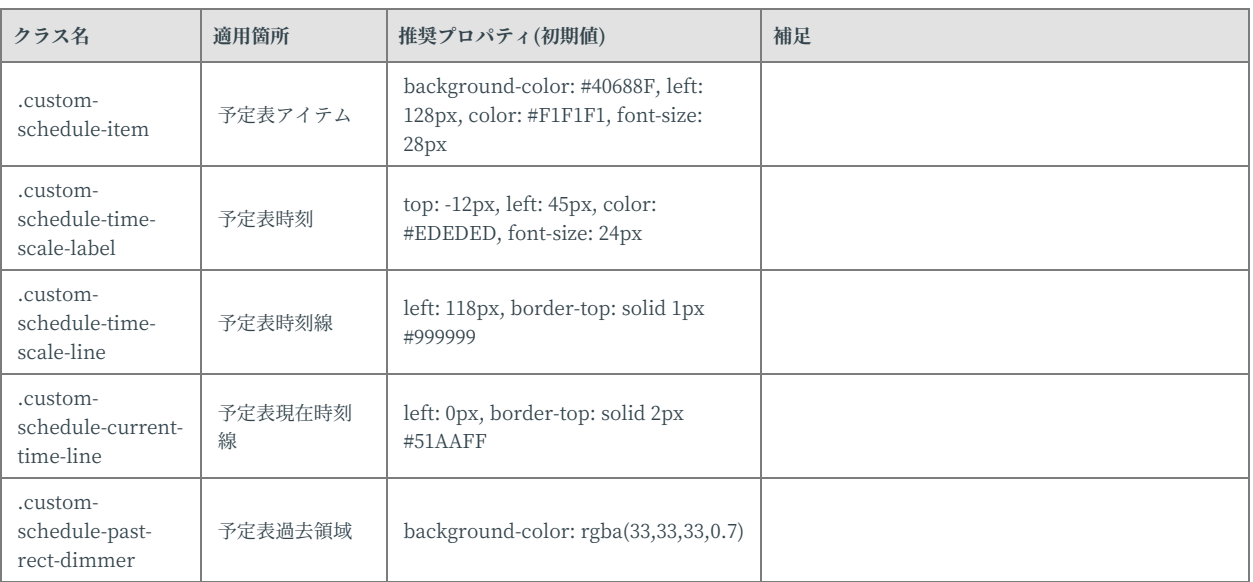

#### 例)

```
@font-face {
   font-family: orangejuice;
    src: url("../fonts/orangejuice2.0.ttf") format('truetype');
}
.custom-font {
    font-family: orangejuice, serf;
}
.custom-menu {
   background: #3e8f3e;
   color: #204d74;
}
```
# <span id="page-57-0"></span>**fonts (optional)**

UIで使用するテキストに任意のフォントファイルを設定することができま す。

フォントファイルは fonts ファイル以下に配置します。 フォントファミリ の指定は style.css 内で指定してください。

## <span id="page-57-1"></span>**custom.json (optional)**

custom.json は JSON フォーマットで記述します。 フォーマットは以下の とおりです。

- webFrame ... < object> (optional)
	- o top ... <number> (optional) WebFrame の表示 X 座標。デフォルト: 0
	- o left ... <number> (optional) WebFrame の表示 Y 座標。デフォルト: 0
- o width ... <number> (optional) WebFrame の表示幅。デフォルト: 1920
- o height ... <number> (optional) WebFrame の表示高。デフォルト: 1080
- zoom ... <number> (optional) WebFrame の拡⼤率。デフォルト: 1.0
- clock ... < object> (optional)
	- o format ... <string> (mandatory) ホーム画面の時計のフォーマット。moment.js(https://momentjs.com/docs/) 準 拠の文字列。
- canvasColor ... < object> (optional)
	- o white ... <string> (optional) アノテーションモードの背景色の「白」設定時の色。"0xFFFFFFFF" 形式で指定す る。デフォルト: "0xFFFFFFFF"
	- o black ... <string> (optional) アノテーションモードの背景色の「黒」設定時の色。"0x000000FF" 形式で指定する。 デフォルト: "0x000000FF"
- version ... <number> (mandatory) 設定データバージョン。常に1を指定する。

```
例)
{
  "webFrame": {
    "top": 0,
    "left": 0,
    "width": 1920,
    "height": 1080,
   "zoom": 1.0
  },
  "clock": {
    "format": "YYYY/MM/DD HH:mm:ss"
  },
  "canvasColor": {
    "white": "0xFFFFFFFF",
    "black": "0x000000FF"
 },
  "version": 1
}
```
# <span id="page-59-0"></span>**Appendix III. backgrounds.zip**

ホーム画面に設定する背景静止画・動画を含めます。

zip ファイルは backgrounds フォルダを含めて圧縮してください。 (zip ファイルを展開した時に backgrounds フォルダが⽣成される必要がありま す。)

展開時の階層構造の例)

backgrounds/ image1.png image2.png video1.mp4